# **Applied Biosystems Amino Acid Analysis for Hydrolysate Samples aTRAQ™ Reagents Application Kit for Use with LC/MS/MS Systems**

# Protocol

For Research Use Only. Not Intended for Any Animal or Human Therapeutic or Diagnostic Use.

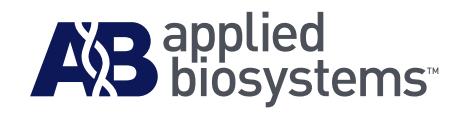

© Copyright 2009, Life Technologies Corporation. All rights reserved.

### **For Research Use Only. Not Intended for Any Animal or Human Therapeutic or Diagnostic Use.**

Information in this document is subject to change without notice. Life Technologies Corporation assumes no responsibility for any errors that may appear in this document.

LIFE TECHNOLOGIES CORPORATION DISCLAIMS ALL WARRANTIES WITH RESPECT TO THIS DOCUMENT, EXPRESSED OR IMPLIED, INCLUDING BUT NOT LIMITED TO THOSE OF MERCHANTABILITY OR FITNESS FOR A PARTICULAR PURPOSE. IN NO EVENT SHALL LIFE TECHNOLOGIES CORPORATION BE LIABLE, WHETHER IN CONTRACT, TORT, WARRANTY, OR UNDER ANY STATUTE OR ON ANY OTHER BASIS FOR SPECIAL, INCIDENTAL, INDIRECT, PUNITIVE, MULTIPLE OR CONSEQUENTIAL DAMAGES IN CONNECTION WITH OR ARISING FROM THIS DOCUMENT, INCLUDING BUT NOT LIMITED TO THE USE THEREOF.

This product and its use are covered by one or more pending United States patents and by foreign patent applications.

### **NOTICE TO PURCHASER: LIMITED LICENSE**

The purchase of this product includes a limited, non-transferable license to use this amount of the product for the purchaser's own internal research and development activities. No right is conveyed expressly, by implication or by estoppel to resell or repackage this product, or to perform commercial services of any kind, including but not limited to reporting the results of the purchaser's activities for a fee or other consideration. Use of analytes tagged with this amount of the product in combination with a mass spectrometer purchased from Applied Biosystems/MDS Analytical Technologies and software properly licensed from Applied Biosystems/MDS Analytical Technologies provides a limited non-transferable license under analytical method claims, including multiple method claims, of U.S. and international patents and patent applications owned by Life Technologies Corporation only for the purchaser's own internal research and development activities. Such license includes no right to perform commercial services of any kind, including but not limited to reporting the results of the purchaser's activities for a fee or other consideration. Further information may be obtained by contacting the Director of Licensing, Life Technologies Corporation, 850 Lincoln Centre Drive, Foster City, California 94404, U.S.A.

### **TRADEMARKS:**

The trademarks mentioned herein are the property of either Life Technologies Corporation, Applied Biosystems/MDS Analytical Technologies or otherwise, their respective owners.

EPPENDORF TUBES is a trademark of Eppendorf AG.

Excel is a registered trademark of Microsoft Corporation in the U.S. and/or other countries.

Milli-Q is a registered trademark of Millipore Corporation.

PEEK is a trademark of Victrex PLC.

All other trademarks are the sole property of their respective owners.

Part Number 4445541 Rev. A 12/2009

# **Contents**

## [Preface](#page-6-0)

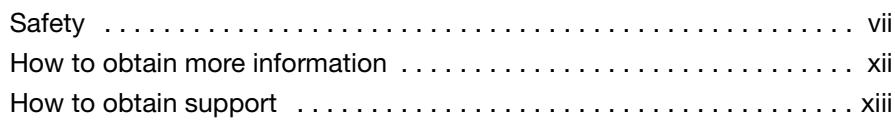

## [Chapter 1 Introduction to aTRAQ™](#page-14-0) Reagents Chemistry

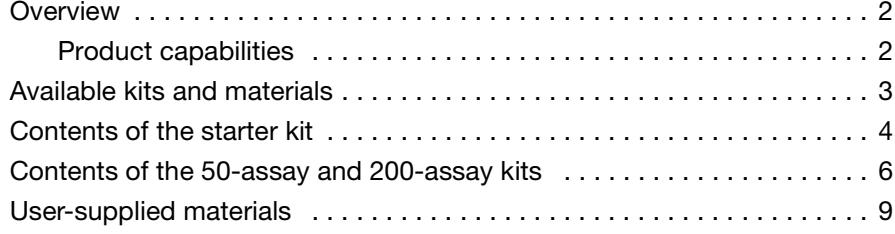

## [Chapter 2 Label Samples](#page-24-0)

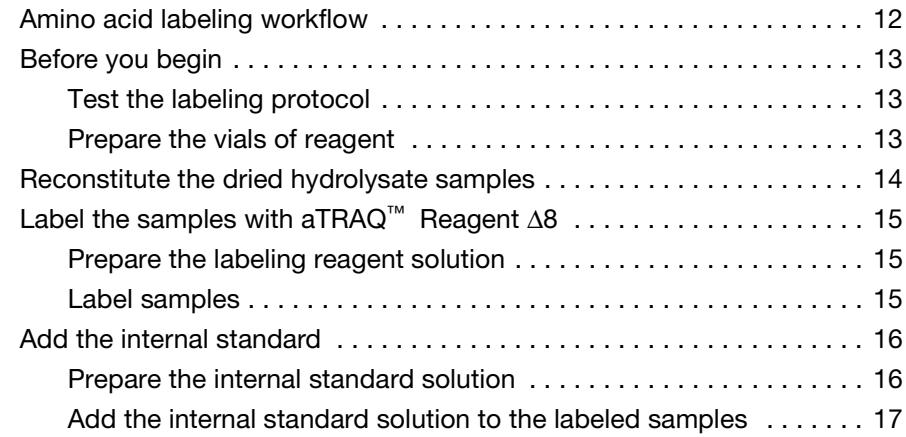

## [Chapter 3 LC/MS/MS Analysis](#page-32-0)

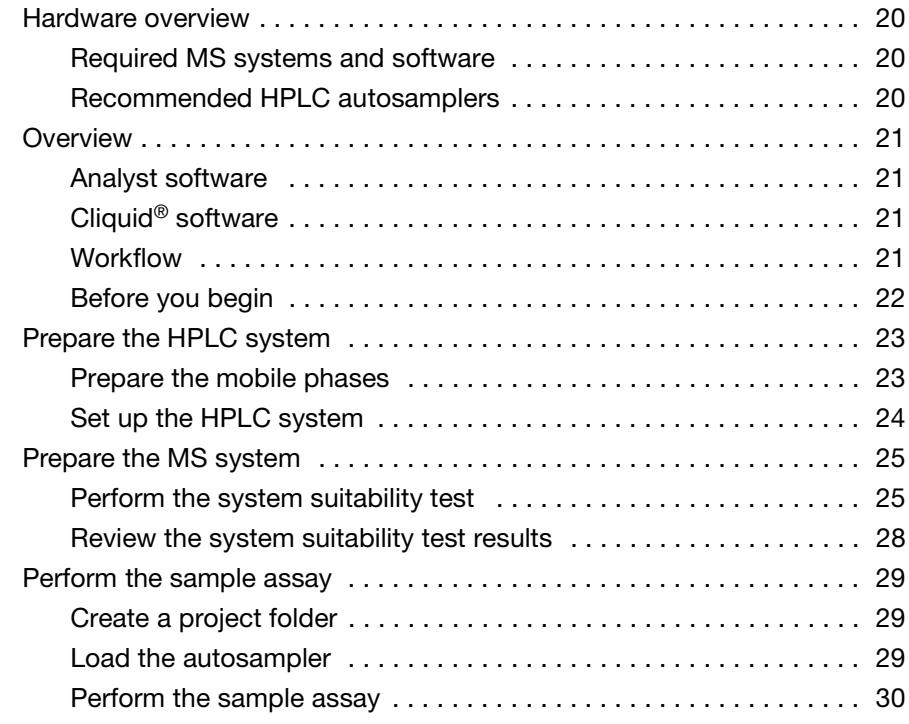

## [Appendix A Amino Acid Amounts](#page-46-0)

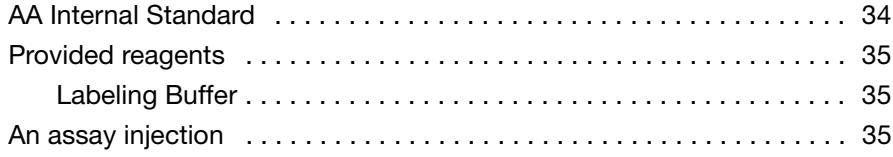

## [Appendix B Quality Assurance](#page-50-0)

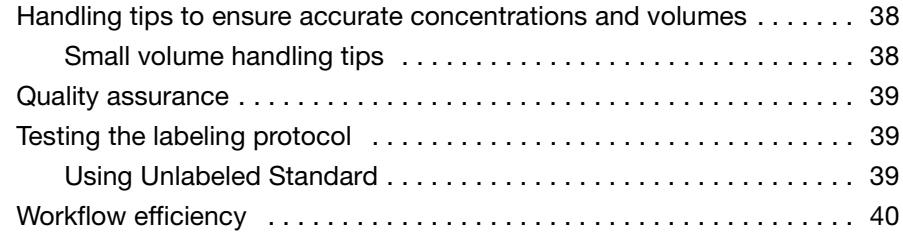

## [Appendix C Column Maintenance](#page-54-0)

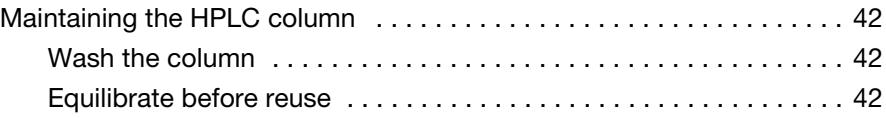

## [Appendix D Developing an Acquisition Method](#page-56-0)

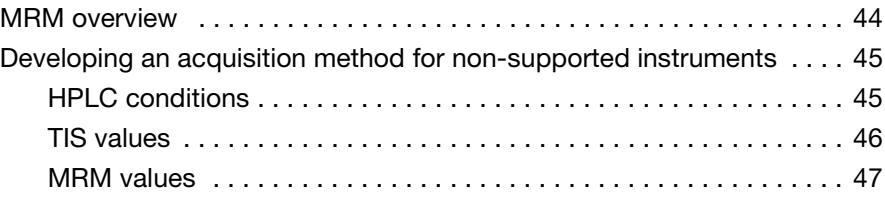

# <span id="page-6-0"></span>Preface

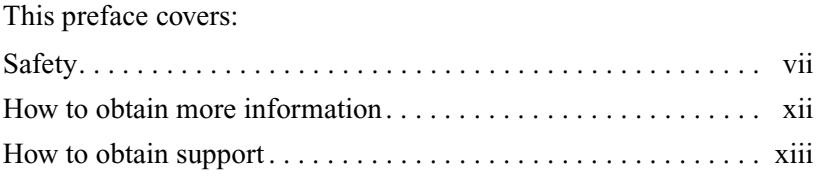

## <span id="page-6-2"></span><span id="page-6-1"></span>**Safety**

### **Safety alert words** Four safety alert words appear in Applied Biosystems user documentation at points in the document where you need to be aware of relevant hazards. Each alert word—**IMPORTANT, CAUTION, WARNING, DANGER**—implies a particular level of observation or action, as defined below.

## **Definitions**

**IMPORTANT!** – Indicates information that is necessary for proper instrument operation, accurate chemistry kit use, or safe use of a chemical.

 – Indicates a potentially hazardous situation that, if not avoided, may result in minor or moderate injury. It may also be used to alert against unsafe practices.

 – Indicates a potentially hazardous situation that, if not avoided, could result in death or serious injury.

 – Indicates an imminently hazardous situation that, if not avoided, will result in death or serious injury. This signal word is to be limited to the most extreme situations.

## **Chemical hazard warning**

## **Chemical safety guidelines**

**WARNING** CHEMICAL HAZARD. Some of the chemicals used with Applied Biosystems instruments and protocols are potentially hazardous and can cause injury, illness, or death.

To minimize the hazards of chemicals:

- Read and understand the MSDSs provided by the chemical manufacturer before you store, handle, or work with any chemicals or hazardous materials. (See ["About MSDSs"](#page-7-0) on [page viii.](#page-7-0))
- Minimize contact with chemicals. Wear appropriate personal protective equipment when handling chemicals (for example, safety glasses, gloves, or protective clothing). For additional safety guidelines, consult the MSDS.
- Minimize the inhalation of chemicals. Do not leave chemical containers open. Use only with adequate ventilation (for example, a fume hood). For additional safety guidelines, consult the MSDS.
- Check regularly for chemical leaks or spills. If a leak or spill occurs, follow the manufacturer's cleanup procedures as recommended in the MSDS.
- Comply with all local, state/provincial, or national laws and regulations related to chemical storage, handling, and disposal.

## <span id="page-7-0"></span>**About MSDSs** Chemical manufacturers supply current Material Safety Data Sheets (MSDSs) with shipments of hazardous chemicals to *new* customers. They also provide MSDSs with the first shipment of a hazardous chemical to a customer after an MSDS has been updated. MSDSs provide the safety information you need to store, handle, transport, and dispose of the chemicals safely.

Each time you receive a new MSDS packaged with a hazardous chemical, be sure to replace the appropriate MSDS in your files.

#### **Obtaining MSDSs** The MSDS for any chemical supplied by Applied Biosystems is available to you free 24 hours a day. To obtain MSDSs:

- 1. Go to **[www.appliedbiosystems.com](http://www.appliedbiosystems.com)**, click the link for **Support**, then click the link for **MSDS Search**.
- 2. In the Keyword Search field, enter the chemical name, product name, MSDS part number, or other information that appears in the MSDS of interest. Select the language of your choice, then click **Search**.
- 3. Find the document of interest, right-click the document title, then select any of the following:
	- **Open** To view the document
	- **Print Target** To print the document
	- **Save Target As** To download a PDF version of the document to a destination that you choose

**Note:** For the MSDSs of chemicals not distributed by Applied Biosystems, contact the chemical manufacturer.

## **Chemical waste hazards**

**CAUTION HAZARDOUS WASTE.** Refer to Material Safety Data Sheets and local regulations for handling and disposal.

**WARNING CHEMICAL WASTE HAZARD.** Wastes produced by Applied Biosystems instruments are potentially hazardous and can cause injury, illness, or death.

**WARNING CHEMICAL STORAGE HAZARD.** Never collect or store waste in a glass container because of the risk of breaking or shattering. Reagent and waste bottles can crack and leak. Each waste bottle should be secured in a low-density polyethylene safety container with the cover fastened and the handles locked in the upright position. Wear appropriate eyewear, clothing, and gloves when handling reagent and waste bottles.

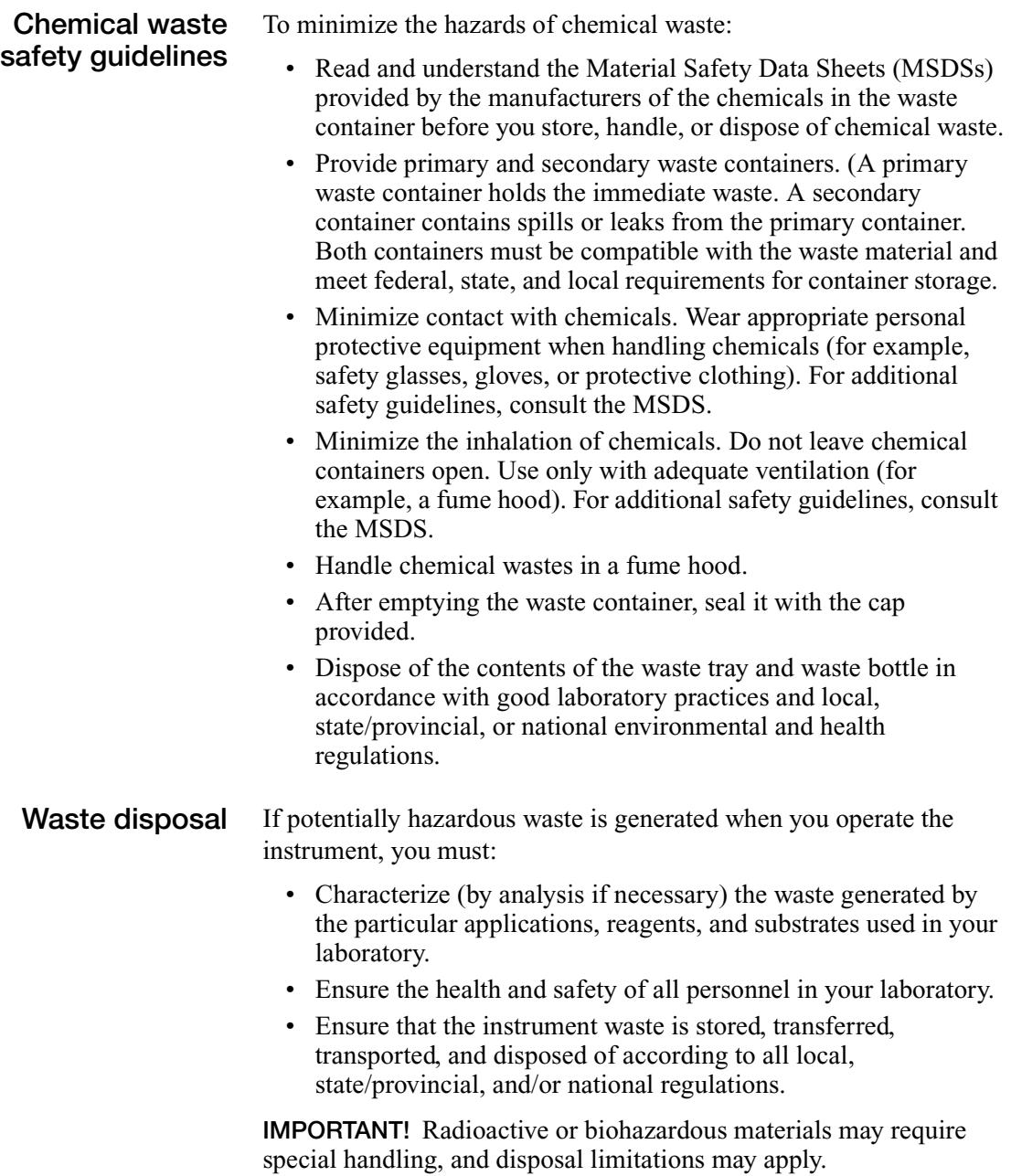

## **Biological hazard safety**

**BIOHAZARD.** Biological samples such as tissues, body fluids, infectious agents, and blood of humans and other animals have the potential to transmit infectious diseases. Follow all applicable local, state/provincial, and/or national regulations. Wear appropriate protective equipment, which includes but is not limited to: protective eyewear, face shield, clothing/lab coat, and gloves. All work should be conducted in properly equipped facilities using the appropriate safety equipment (for example, physical containment devices). Individuals should be trained according to applicable regulatory and company/institution requirements before working with potentially infectious materials. Read and follow the applicable guidelines and/or regulatory requirements in the following:

- U.S. Department of Health and Human Services guidelines published in *Biosafety in Microbiological and Biomedical Laboratories* (stock no. 017-040-00547-4; **<http://bmbl.od.nih.gov>**).
- Occupational Safety and Health Standards, Bloodborne Pathogens (29 CFR§1910.1030; **[http://www.access.gpo.gov/](http://www.access.gpo.gov/nara/cfr/waisidx_01/29cfr1910a_01.html)  [nara/cfr/waisidx\\_01/ 29cfr1910a\\_01.html](http://www.access.gpo.gov/nara/cfr/waisidx_01/29cfr1910a_01.html)**).
- Your company's/institution's Biosafety Program protocols for working with/handling potentially infectious materials.

Additional information about biohazard guidelines is available at:

**<http://www.cdc.gov>**

# <span id="page-11-0"></span>**How to obtain more information**

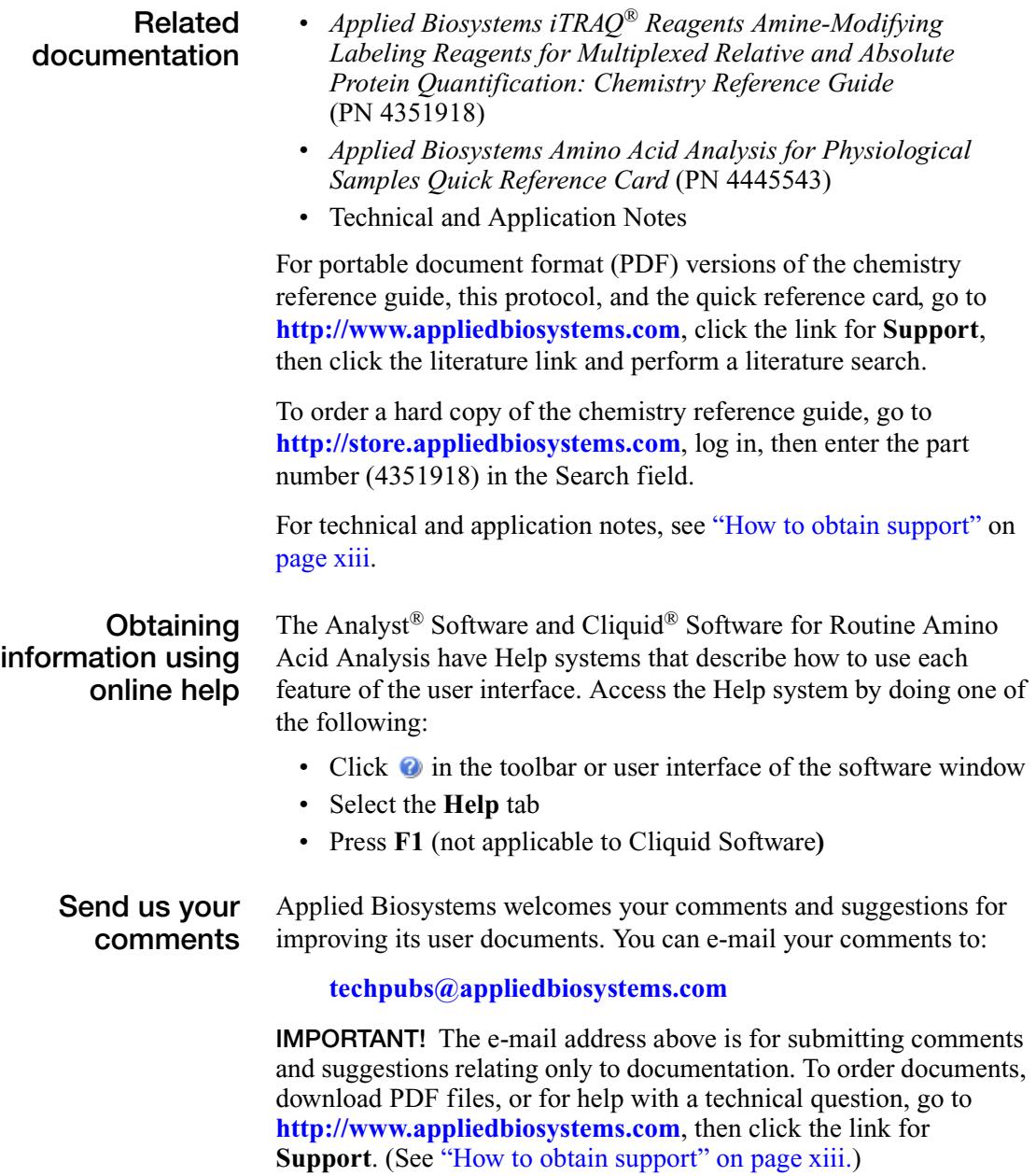

# <span id="page-12-0"></span>**How to obtain support**

For the latest services and support information for all locations, go to **<http://www.appliedbiosystems.com>**, then click the link for **Support**.

At the Support page, you can:

- Access to worldwide telephone and fax numbers to contact Applied Biosystems Technical Support and Sales facilities.
- Search through frequently asked questions (FAQs).
- Submit a question directly to Technical Support.
- Order Applied Biosystems user documents, MSDSs, certificates of analysis, and other related documents
- Download PDF documents.
- Obtain information about customer training.
- Download software updates and patches.

# <span id="page-14-0"></span>Introduction to<br>aTRAQ™ Reagents Chemistry 1 aTRAQ™ Reagents Chemistry

## This chapter covers: [Overview . . . . . . . . . . . . . . . . . . . . . . . . . . . . . . . . . . . . . . . . . . . . . 2](#page-15-0) [Available kits and materials. . . . . . . . . . . . . . . . . . . . . . . . . . . . . . . 3](#page-16-0) [Contents of the starter kit . . . . . . . . . . . . . . . . . . . . . . . . . . . . . . . . 4](#page-17-0) [Contents of the 50-assay and 200-assay kits . . . . . . . . . . . . . . . . . . 6](#page-19-0) [User-supplied materials. . . . . . . . . . . . . . . . . . . . . . . . . . . . . . . . . . 9](#page-22-0)

## <span id="page-15-0"></span>**Overview**

The aTRAQ™ Kits for amino acid analysis of hydrolysate samples enable identification and quantitation of amino acids from hydrolyzed peptide, protein, feed, and other samples. The kits provide  $aTRAQ^M$  Reagent  $\Delta 8$  for labeling samples and a mixture of Δ0 -labeled amino acids as an internal standard.

## <span id="page-15-1"></span>**Product capabilities**

With Cliquid® Software for Routine Amino Acid Analysis, the Applied Biosystems/MDS Analytical Technologies LC/MS/MS Systems allow users with minimal mass spectrometry (MS) experience to obtain data for relative and absolute quantitation of amino acids (Figure 1).

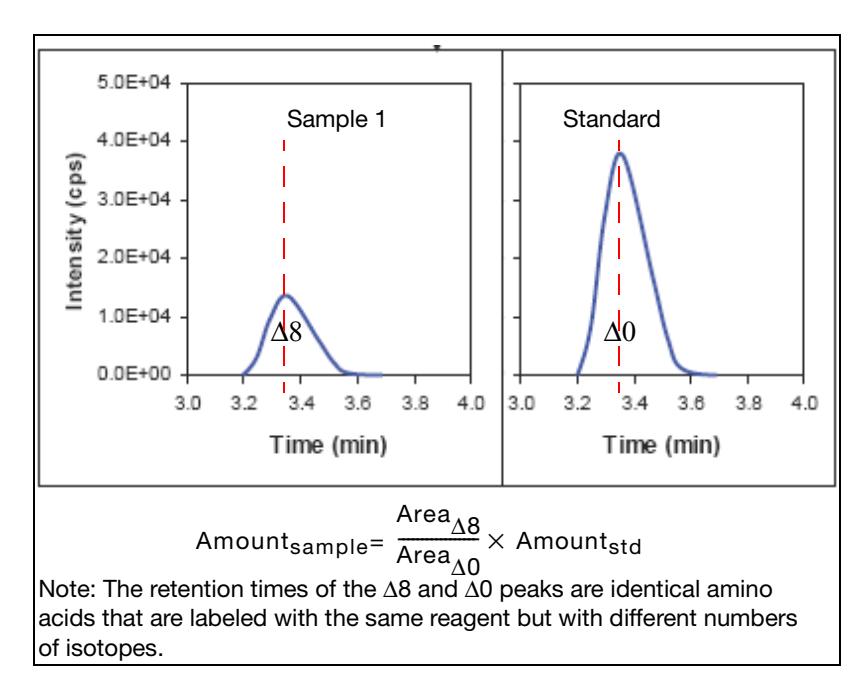

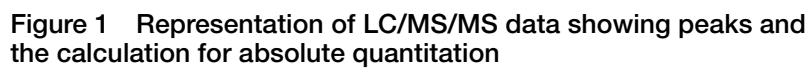

# <span id="page-16-0"></span>**Available kits and materials**

## To order kits and materials ([Table 1\)](#page-16-1), go to **[www.store.appliedbiosystems.com](http://www.store.appliedbiosystems.com)**

## <span id="page-16-1"></span>**Table 1 Kits and materials**

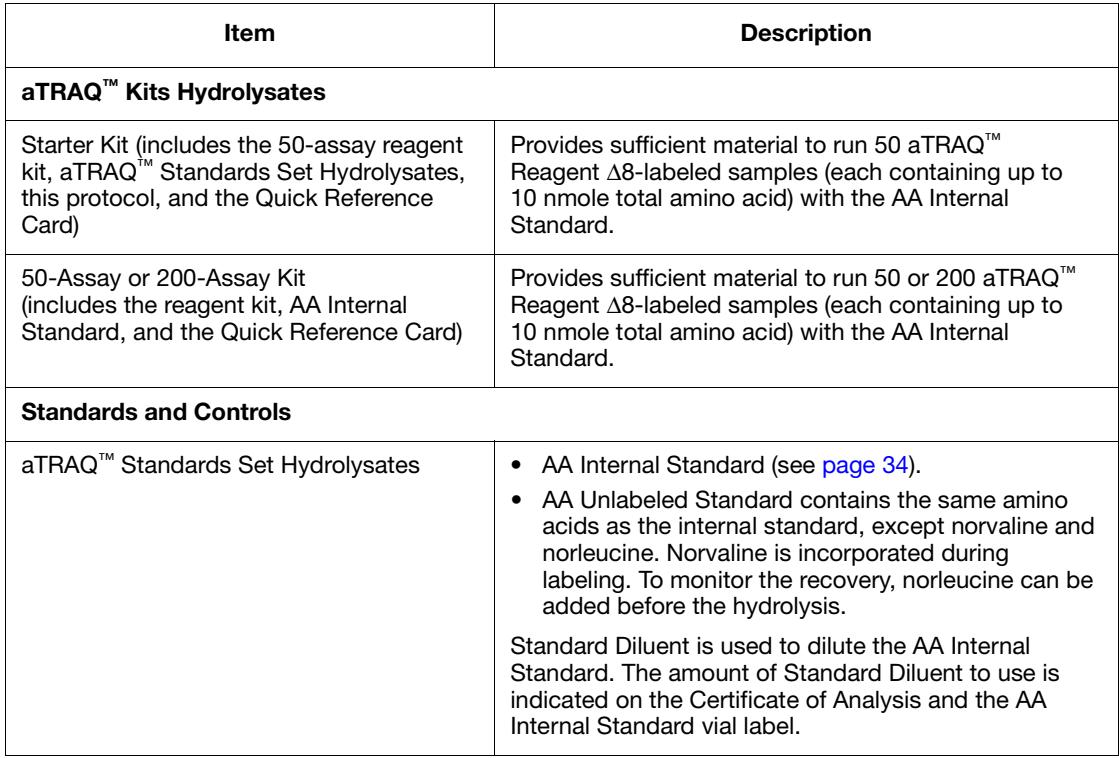

## **Table 1 Kits and materials** *(continued)*

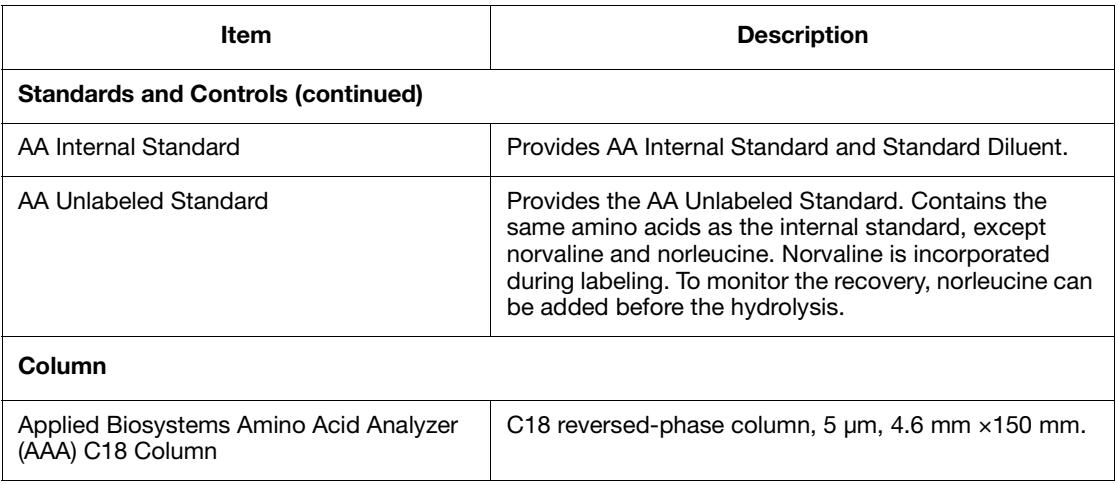

# <span id="page-17-0"></span>**Contents of the starter kit**

The aTRAQ™ Starter Kit Hydrolysates includes aTRAQ™ Reagent-Δ8, the standards set, reagents, and this document (see [Table 2 on](#page-18-0)  [page 5](#page-18-0)). For recommendations on using the standards set, see ["Quality assurance" on page 39](#page-52-3). Order the Applied Biosystems Amino Acid Analyzer (AAA) C18 Column separately.

**IMPORTANT!** When you receive the shipping container, immediately store the Reagent Kit and aTRAQ™ Standards Set Hydrolysates at  $-15$  °C or below.

**IMPORTANT!** Be aware that, during shipment, small volumes of material may become trapped in the cap of the product vial. Dislodge the trapped material as described in ["Handling tips to ensure accurate](#page-51-2)  [concentrations and volumes" on page 38.](#page-51-2)

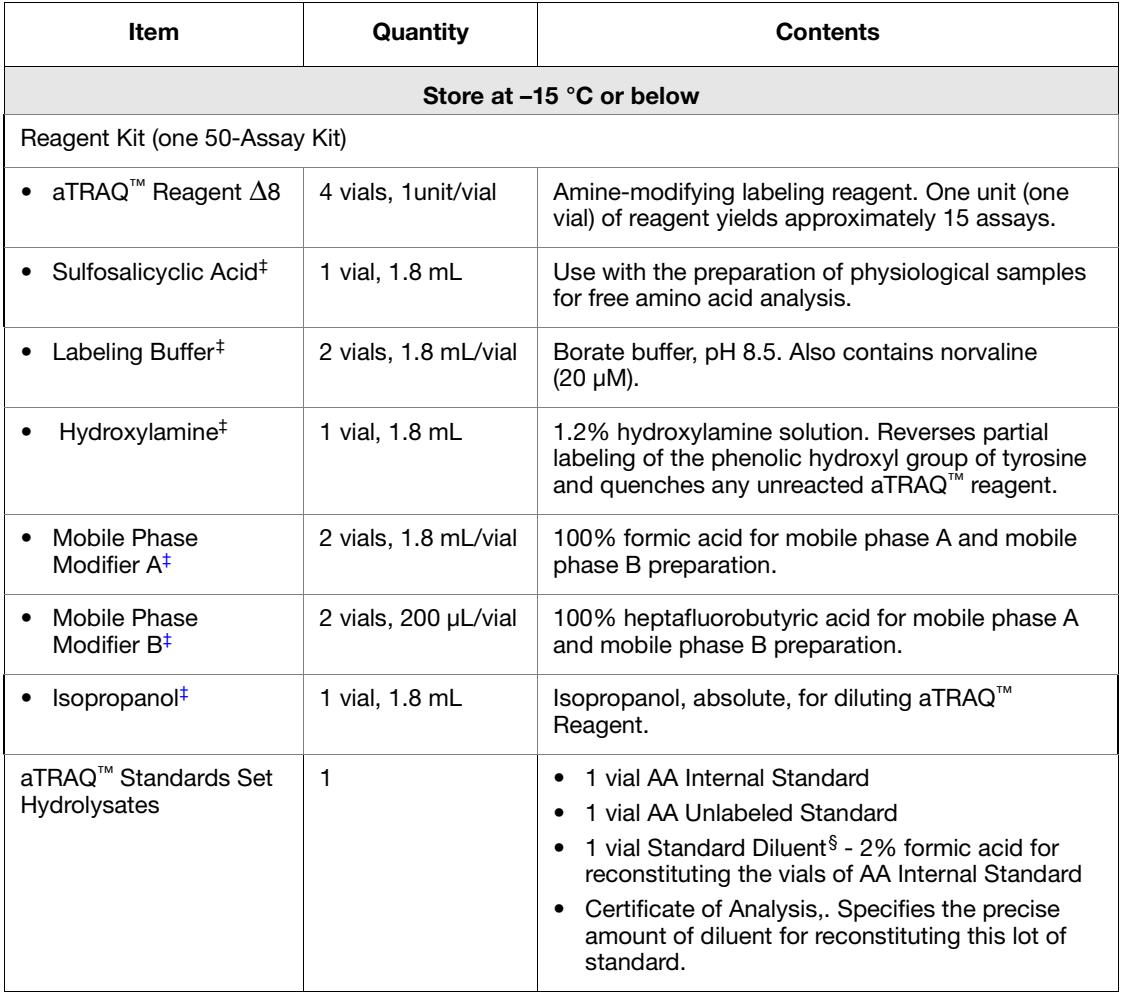

## <span id="page-18-0"></span>**Table 2 Contents of the aTRAQ™ Starter Kit Hydrolysates**

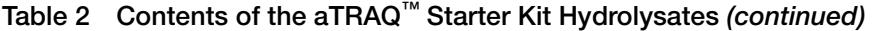

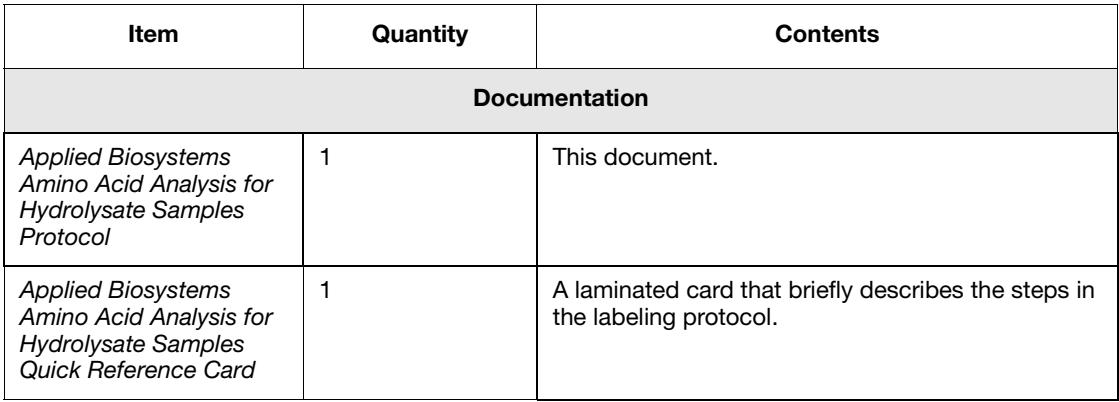

‡ Can also be stored refrigerated.

§ The amount of Standard Diluent to use when diluting the AA Internal Standard is indicated on the Certificate of Analysis and the AA Internal Standard vial label.

## <span id="page-19-0"></span>**Contents of the 50-assay and 200-assay kits**

**IMPORTANT!** When you receive the shipping container, immediately store the Reagent Kit and the AA Internal Standard bag at  $-15$  °C or below.

**IMPORTANT!** Be aware that, during shipment, small volumes of material may become trapped in the cap of the product vial. Dislodge the trapped material as described in ["Handling tips to ensure accurate](#page-51-2)  [concentrations and volumes" on page 38.](#page-51-2)

See [Table 3 on page 7](#page-20-0) for materials contained in each kit.

<span id="page-20-0"></span>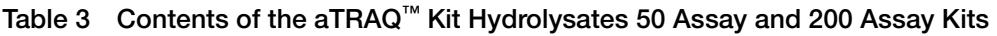

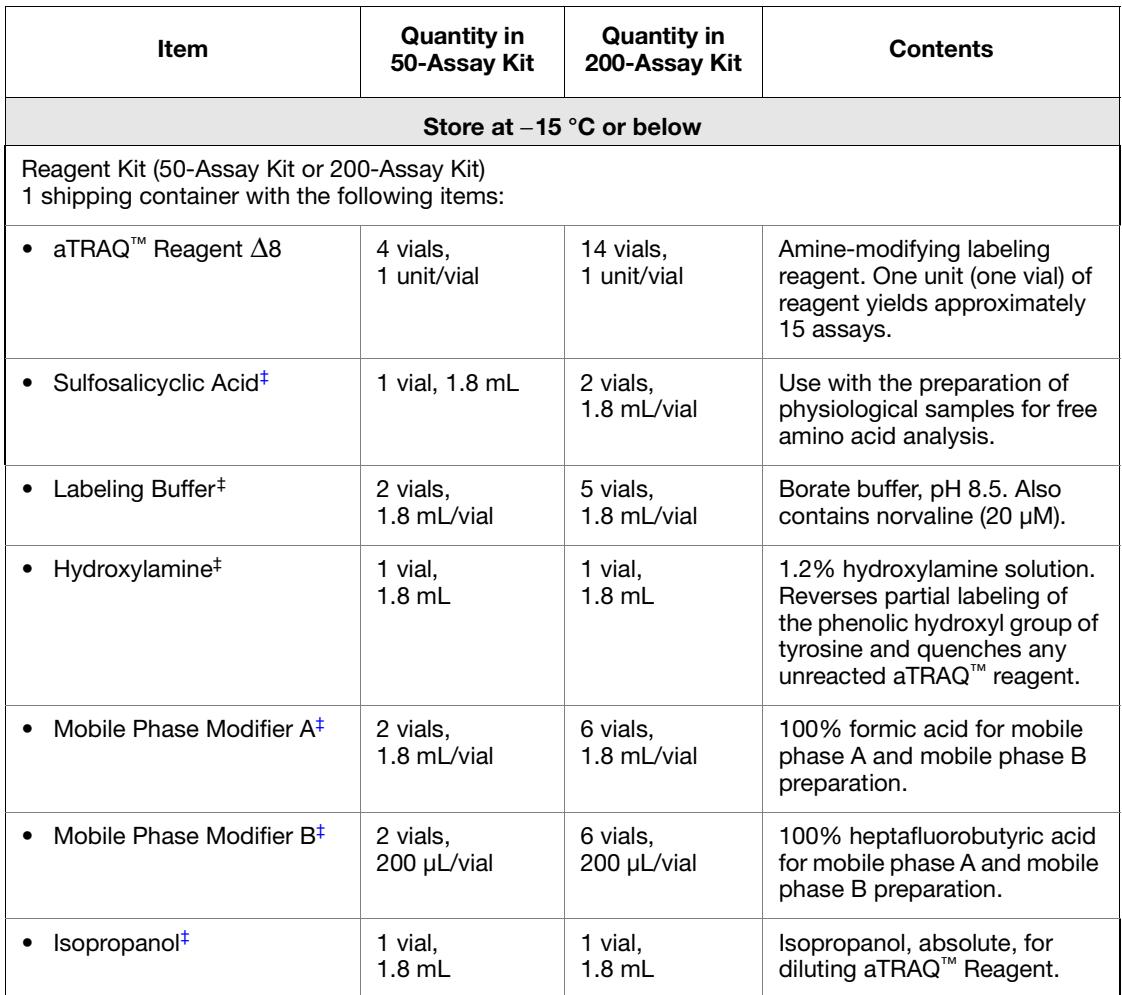

## **Table 3 Contents of the aTRAQ™ Kit Hydrolysates 50 Assay and 200 Assay Kits**  *(continued)*

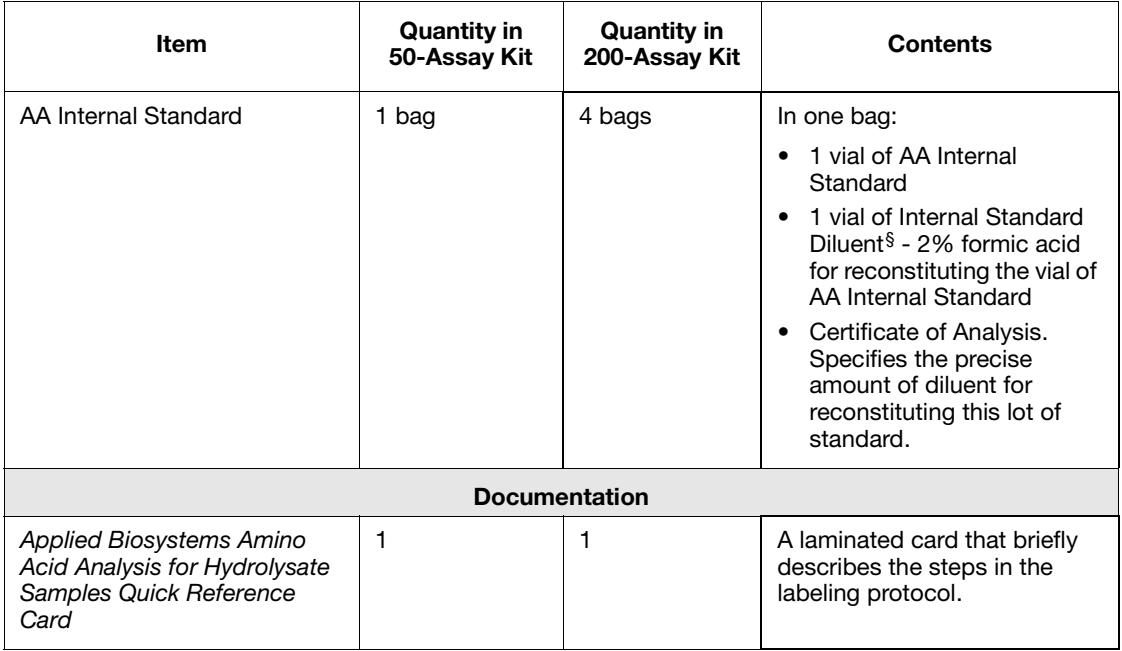

‡ Can also be stored refrigerated.

§ The amount of Standard Diluent to use when diluting the AA Internal Standard is indicated on the Certificate of Analysis and the AA Internal Standard vial label.

# <span id="page-22-0"></span>**User-supplied materials**

.

## **Table 4 User-supplied materials**

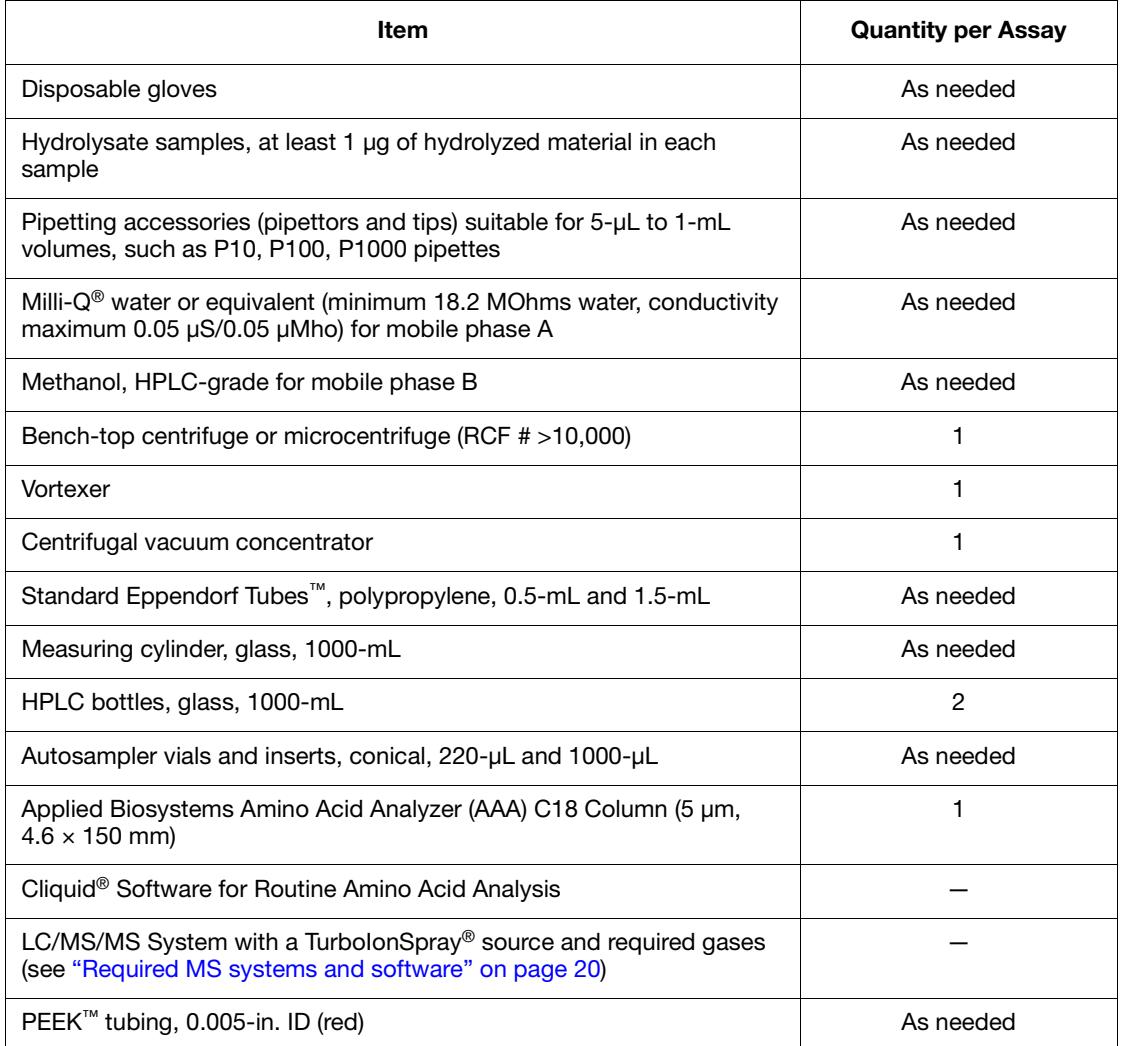

# <span id="page-24-1"></span><span id="page-24-0"></span>Label Samples 2

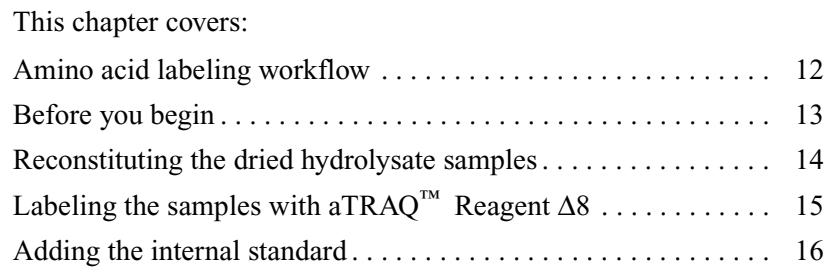

# <span id="page-25-0"></span>**Amino acid labeling workflow**

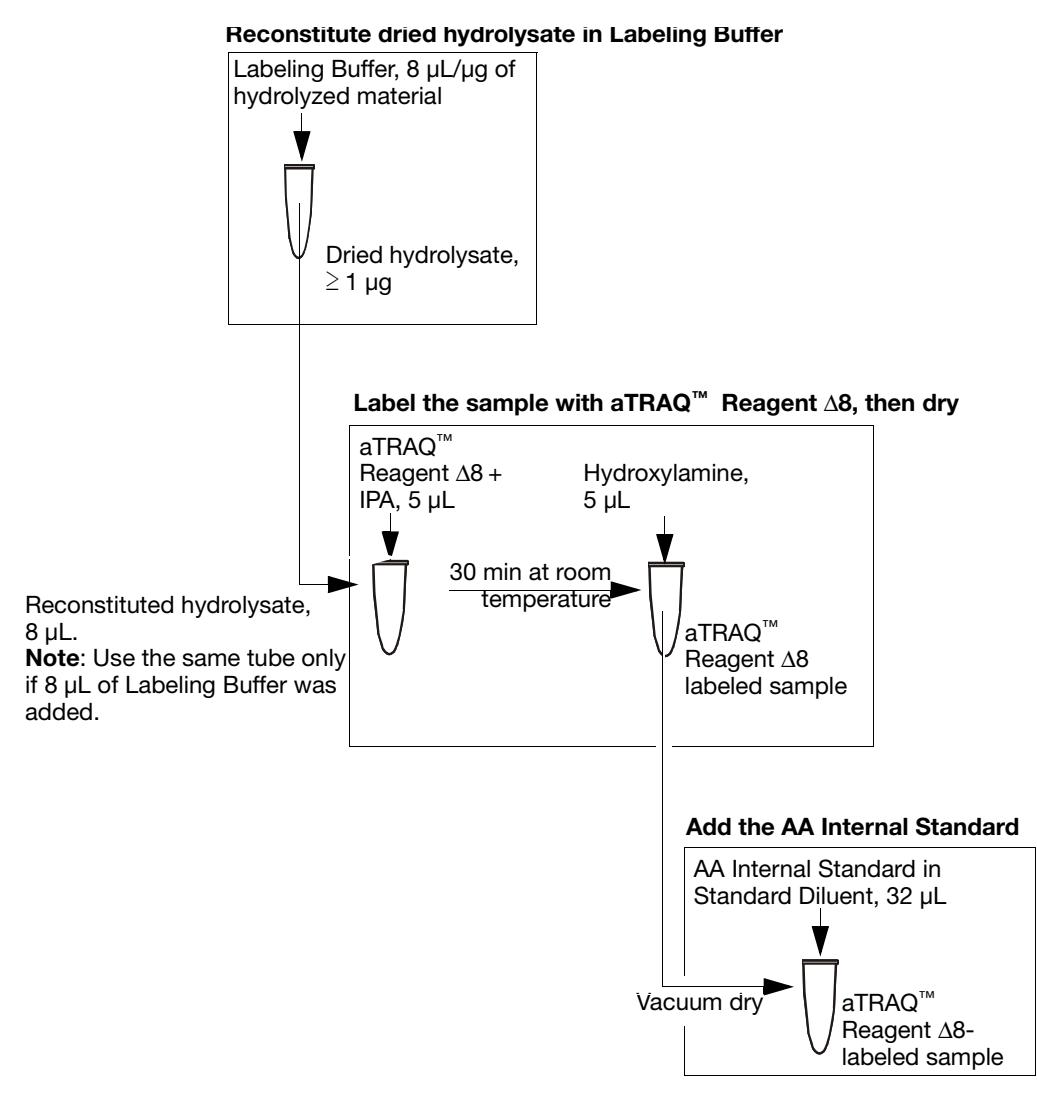

**Figure 2 Labeling workflow for one hydrolysate sample**

# <span id="page-26-0"></span>**Before you begin**

<span id="page-26-2"></span><span id="page-26-1"></span>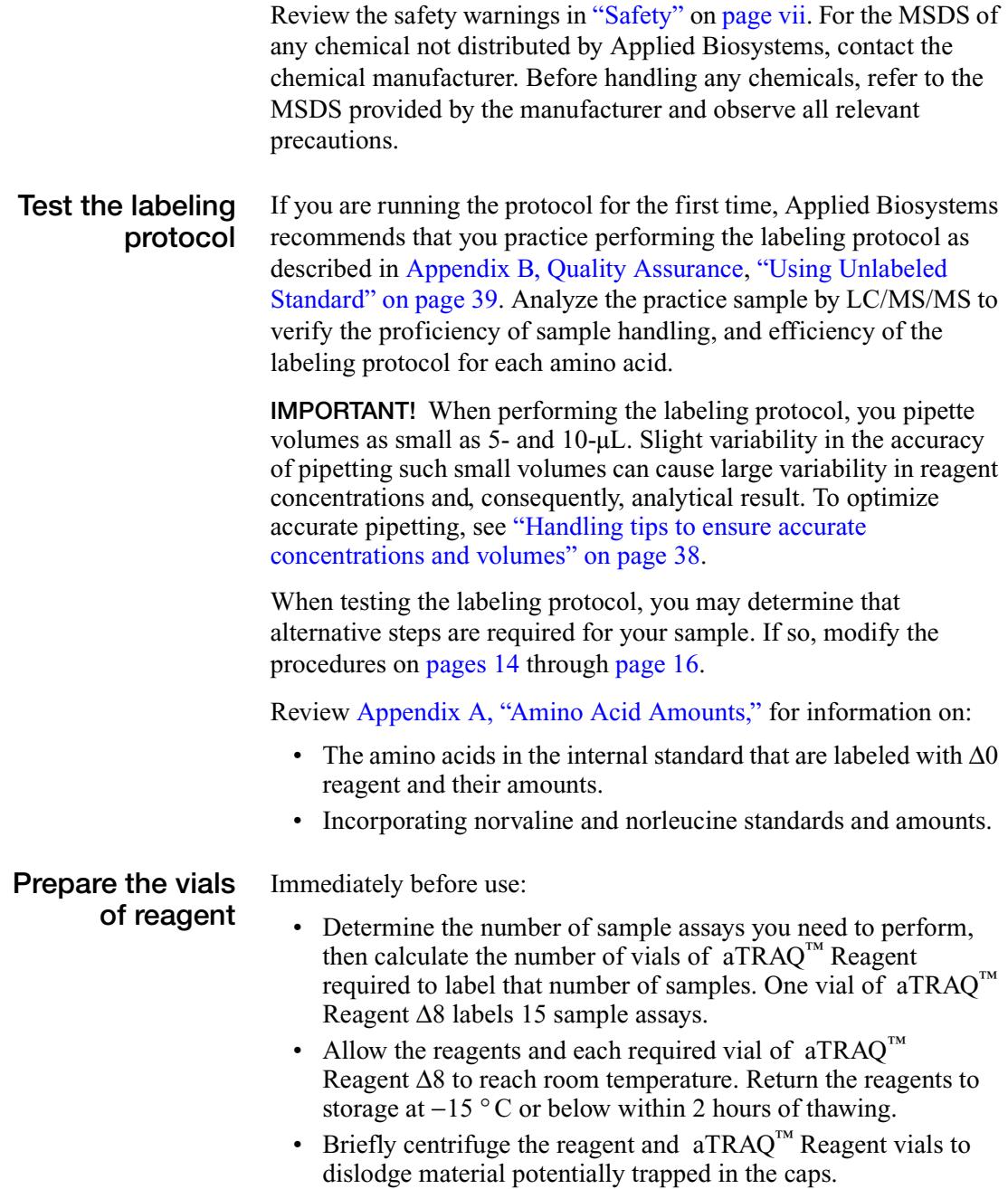

• Inspect the vial of Labeling Buffer. If precipitate is present, warm the vial to  $37 \degree C$ , then vortex.

## <span id="page-27-0"></span>**Reconstitute the dried hydrolysate samples**

**Note:** If you want to follow the hydrolysis recovery, add 160 pmole of norleucine per µg of sample.

1. If necessary, dry the hydrolysate sample.

**IMPORTANT!** For optimal labeling, the hydrolysate sample must be completely dry.

<span id="page-27-1"></span>2. Add Labeling Buffer (contains 20  $\mu$ M L-norvaline).

To each sample tube containing 1 µg hydrolysate:

- a. Add 8 µL Labeling Buffer.
- b. Vortex to mix, then spin.

To each sample tube containing >1 µg hydrolysate:

- a. For every 1 µg of hydrolysate, add 8 µL of Labeling Buffer. For example, if your sample contains 5 µg of hydrolysate, add 40 µL of Labeling Buffer.
- b. Vortex to mix, then spin.
- c. Transfer an 8-µL aliquot of the hydrolysate sample/Labeling Buffer solution to a fresh tube for labeling in ["Label the samples with aTRAQ](#page-28-0)™ Reagent Δ8" on [page 15](#page-28-0). If you need to repeat the aTRAQ™ Reagent labeling, refrigerate the remaining sample.

# <span id="page-28-0"></span>**Label the samples with aTRAQ™ Reagent** Δ**8**

<span id="page-28-3"></span><span id="page-28-2"></span><span id="page-28-1"></span>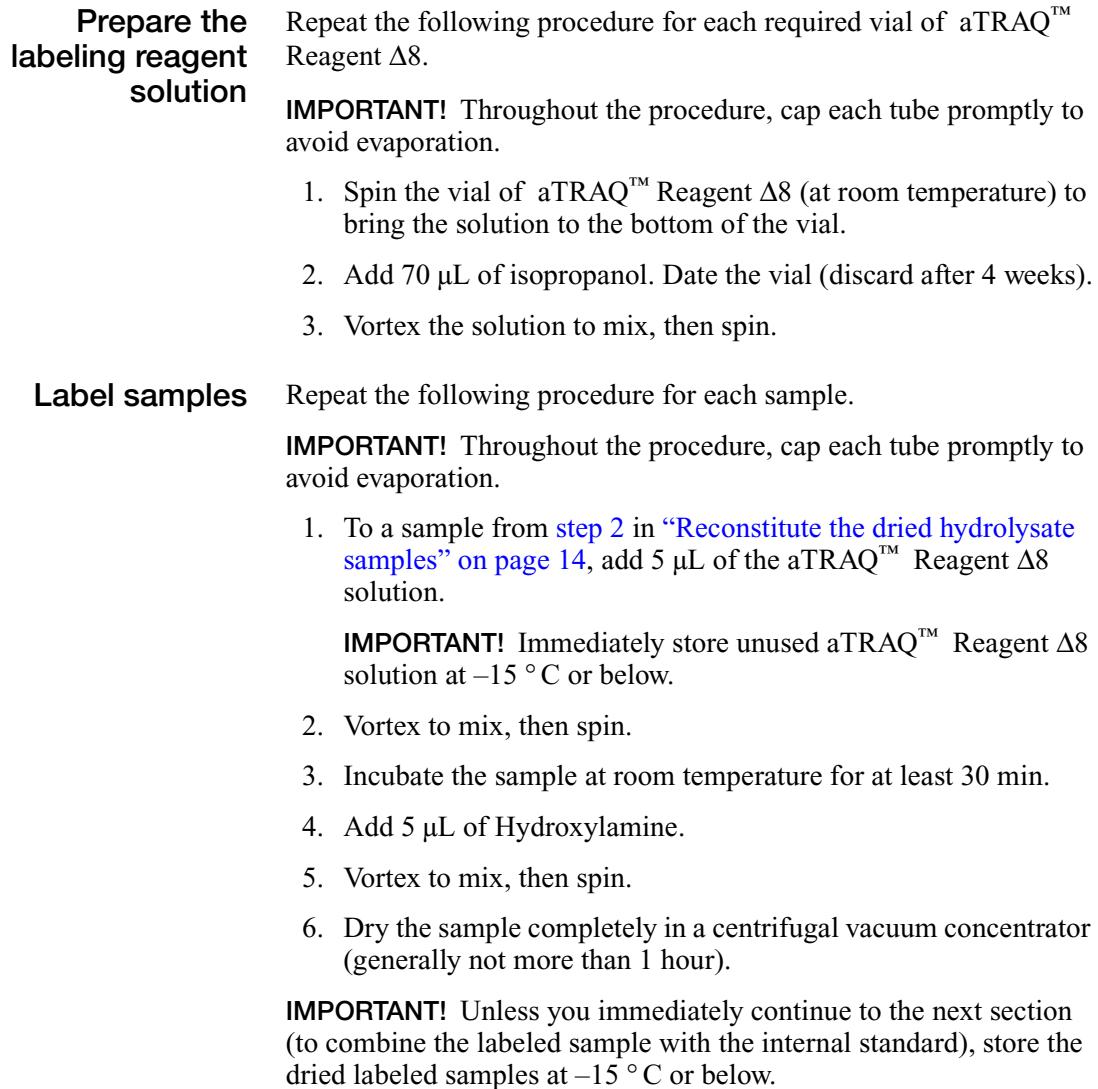

# <span id="page-29-0"></span>**Add the internal standard**

The following procedure yields enough material for approximately ten 2-µL injections for each sample. See [Appendix A, "Amino Acid](#page-46-1)  [Amounts,"](#page-46-1) for the aTRAQ™ Reagent-labeled amino acids in each injection.

## <span id="page-29-1"></span>**Prepare the internal standard solution**

- 1. Spin a vial of AA Internal Standard to bring the lyophilized material to the bottom of the vial.
- 2. Prepare a 5 pmol/amino acid/μL internal standard solution by reconstituting one vial of AA Internal Standard as follows:
	- a. Find the amount of Standard Diluent that is specified on the AA Internal Standard vial label (approximately 1.8 mL).
	- b. Dispense 1 mL of the Standard Diluent into the AA Internal Standard vial.

**IMPORTANT!** Never lay a pipette on its side or invert a pipette with sample in its tip. You may contaminate the sample.

- c. Vortex the vial in 30- to 60-second increments until all material is dissolved.
- d. Add the remaining Standard Diluent (approximately 0.8 mL).
- e. Vortex to mix.

<span id="page-30-1"></span><span id="page-30-0"></span>**Add the internal standard solution to the labeled samples** For each sample from [step 6 on page 15](#page-28-3):

- 1. Add 32 µL of AA Internal Standard solution. Store unused AA Internal Standard solution at  $-15$  °C or below.
- 2. Vortex to mix, then spin.
- 3. Transfer the labeled sample/internal standard mixture to an autosampler vial with a low-volume insert.
- 4. To remove potential air trapped in the bottom of the vial, tap or spin the vial.

Continue to [Chapter 3, "LC/MS/MS Analysis."](#page-32-1)

## <span id="page-32-1"></span><span id="page-32-0"></span>This chapter covers:

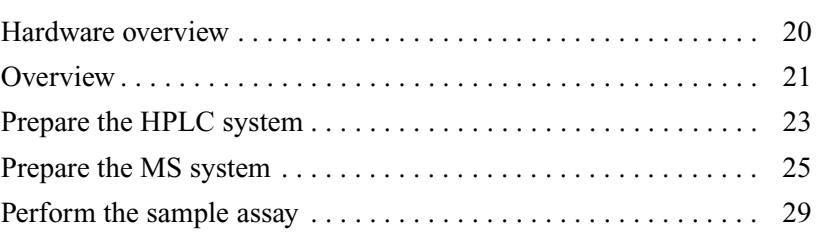

## <span id="page-33-0"></span>**Hardware overview**

<span id="page-33-3"></span><span id="page-33-1"></span>**Required MS**

- **systems and software**
- API 3200 $^{\text{m}}$  System
- API  $4000^{\text{m}}$  System
- 3200 QTRAP<sup>®</sup> System
- 4000 QTRAP<sup>®</sup> System
- Analyst<sup>®</sup> Software 1.5 or later, using the IntelliQuant integration algorithm, and Cliquid® Software for Routine Amino Acid Analysis

**Note:** To update Analyst Software, see the *Cliquid® Amino Acid Software for Routine Amino Acid Analysis Installation Guide*.

- <span id="page-33-2"></span>**Recommended HPLC autosamplers**
- Agilent 1100 series, with:
	- Binary pump G1312A
	- Well-plate autosampler G1367A
	- Column oven G1316A
- Agilent 1200 series, with:
	- Binary pump G1312A
	- Well-plate autosampler G1367B
	- Column oven G1316A
- Shimadzu Prominence, with:
	- System controller CBM-20A
	- 2 Isocratic pumps LC-20AD [includes automatic purge (flush) kit and semi-micro gradient mixer SUS-20A]
	- Autosampler SIL-20AC
	- Column oven CTO-20AC

**Note:** During the Cliquid Software installation, acquisition and quantitation method files preconfigured for the above systems are installed.

# <span id="page-34-0"></span>**Overview**

<span id="page-34-1"></span>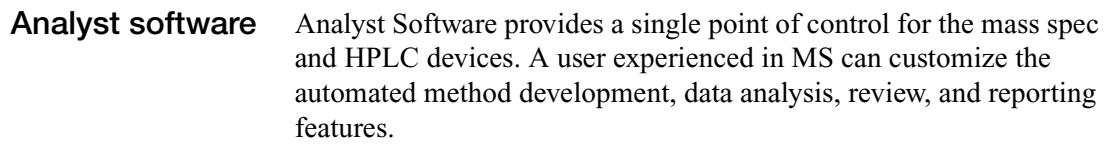

- <span id="page-34-3"></span><span id="page-34-2"></span>**Cliquid® software** The Cliquid® Software for Routine Amino Acid Analysis module communicates with the Analyst Software to retrieve and store information, allowing users with minimal MS experience to analyze samples by using an intuitive point-and-click interface. By selecting the corresponding option on the Home page, you can perform the Hydrolysate Sample Assay, Hydrolysate System Suitability Test, and column maintenance. Refer to the *Cliquid® Software Help System* for detailed information on the Cliquid® software.
	- **Workflow** [Figure 3](#page-34-4) shows the workflow for analyzing the aTRAQ<sup>™</sup> Reagentlabeled samples using the recommended MS and HPLC systems.
		- **1. Prepare the HPLC system**
			- a. Prepare Mobile Phase A and B
			- b. Set up the HPLC System
			- c. Connect to the mass spectrometer
		- **2. Prepare the MS system**
			- a. Perform a System Suitability Test
			- b. Review the test results
			- c. If necessary, update the acquisition and quantitation methods with the retention times
		- **3. Perform the assay(s)**
			- a. Create a project folder
			- b. Load the autosampler
			- c. Perform the sample assay

<span id="page-34-4"></span>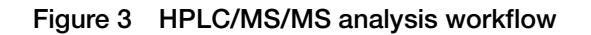

<span id="page-35-0"></span>**Before you begin** If necessary, have the Lab Manager:

- Set up the hardware profile and create customized acquisition and quantitation methods for HPLC autosamplers other than those recommended on [page 20](#page-33-2). [Appendix D, "Developing an](#page-56-1)  [Acquisition Method,"](#page-56-1) has recommended starting point values for creating the methods.
- Perform mass calibration if the MS has not been calibrated in 3 to 6 months or if the MS source has been recently cleaned. Verify the calibration by performing a system suitability test or analyzing a control sample, then update the retention times in the quantitation method.

**Note:** If you use the recommended MS and HPLC systems, you can perform the system suitability test on [page 25.](#page-38-1)

# <span id="page-36-0"></span>**Prepare the HPLC system**

<span id="page-36-3"></span><span id="page-36-2"></span><span id="page-36-1"></span>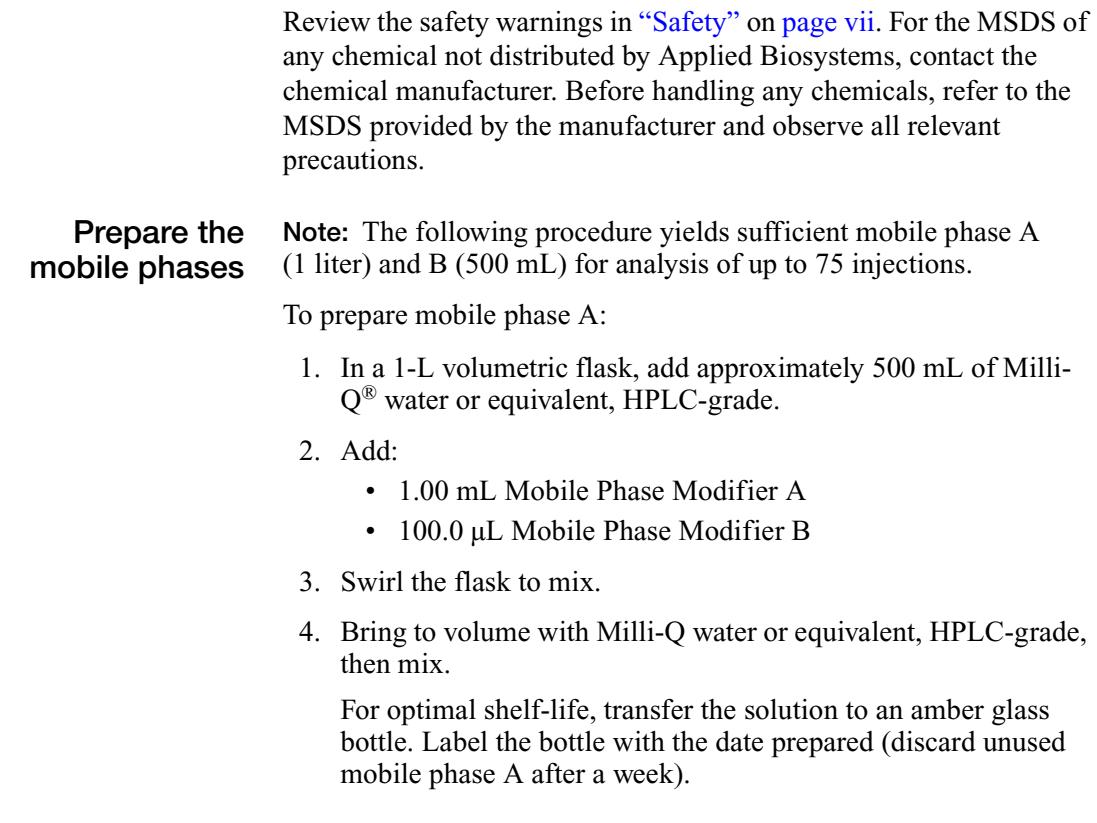

To prepare mobile phase B:

- 1. In a 500-mL volumetric flask, add approximately 250 mL of methanol, HPLC-grade.
- 2. Add:
	- 0.50 mL Mobile Phase Modifier A
	- 50.0 µL Mobile Phase Modifier B
- 3. Gently swirl the flask to mix.
- 4. Bring to volume with methanol, HPLC-grade, then mix.
- 5. Transfer the solution to an appropriate bottle.

<span id="page-37-0"></span>**Set up the HPLC system** 1. Set up the HPLC system with mobile phases A and B, and connect the Amino Acid Analysis (AAA) C18 Column according to the documentation provided with your equipment.

> **IMPORTANT!** Review the safety information provided with your equipment and the safety warnings in ["Safety"](#page-6-2) on [page vii.](#page-6-2)

> **IMPORTANT!** Use the column only for the Applied Biosystems Amino Acid Analysis Labeling Protocol. Any other use may compromise the integrity of the column.

2. Flush the system.

If the column has been stored, see [Appendix C, "Equilibrate before](#page-55-3)  [reuse,"](#page-55-3) [page 42.](#page-55-3)

# <span id="page-38-0"></span>**Prepare the MS system**

Review the safety warnings in ["Safety"](#page-6-2) on [page vii.](#page-6-2) For the MSDS of any chemical not distributed by Applied Biosystems, contact the chemical manufacturer. Before handling any chemicals, refer to the MSDS provided by the manufacturer and observe all relevant precautions.

## <span id="page-38-1"></span>**Perform the system suitability test**

The system suitability test warms up the mass spectrometer and peripherals, and verifies that the entire system (HPLC and mass spectrometer) is working properly. The test also validates the retention times and sensitivity levels for the MS system.

Perform the system suitability test at least once a day (before running samples), using the AA Internal Standard as your sample. If necessary, flush the system before starting the test.

Repeat the system suitability test until retention times stabilize. For a system with a new column or being used for the first time after storage, perform the test at least three times; with a column that is in standby mode, perform the test at least two times. Equilibrate the column by running the system suitability test with an equilibration time of 15 min.

The system suitability test takes approximately 30 minutes to complete. To perform the system suitability test:

- 1. Prepare a vial of AA Internal Standard as described on [page 17.](#page-30-1)
- 2. Transfer 100 µL of AA Internal Standard to an autosampler vial and place it in the HPLC autosampler. Note the plate code and position (if applicable), rack code, rack position, and sample position of the vial.
- 3. If Analyst Software is open, close it.
- 4. Open Cliquid Software by clicking  $\Box$  on the desktop. Cliquid.
- 5. Enter your log in information, then click **Get Started**. For a Lab Technician, the Home page in [Figure 4](#page-39-0) opens. (The Home page for a Lab Manager displays additional tasks.)

|                                                                     | Cliquid <sup>7M</sup><br>Software for Routine<br>Welcome<br><b>Technician</b>                                                                               |                                                              | Online help<br>Help.<br><b>Log Out</b><br>Home |                         |                                    |                        |                   |               |
|---------------------------------------------------------------------|----------------------------------------------------------------------------------------------------|--------------------------------------------------------------|------------------------------------------------|-------------------------|------------------------------------|------------------------|-------------------|---------------|
| Hydrolysate Sample<br>Assay∖                                        | What would you like to do?                                                                                                    |                                                              | <b>Job List</b>                                |                         | Sample List                        | Report List            | <b>∓↑↓×₹</b>      | <b>Search</b> |
| Run at least<br>once a day<br>Column storage<br>and<br>regeneration | Run samples<br>Reprocess samples<br>System suitability test<br>Maintain system<br>Setup<br>New project<br>Autosampler<br>User profile<br>Isotope correction | ۰<br>ø<br>o<br>$\circ$<br>$\circ$<br>$\circ$<br>Ō<br>$\circ$ | Sample<br><b>Status</b>                        | Report<br><b>Status</b> | Job Name<br>Content-sensitive help | Date/Time<br>Submitted | Test<br>Performed | Submitted By  |

<span id="page-39-1"></span><span id="page-39-0"></span>**Figure 4 Features of the Home page for a Lab Technician**

6. In the Home page ([Figure 4\)](#page-39-0), select **System suitability test**.

7. Proceed through the wizard, clicking **Next** to advance to the next page. When prompted, select or enter the following:

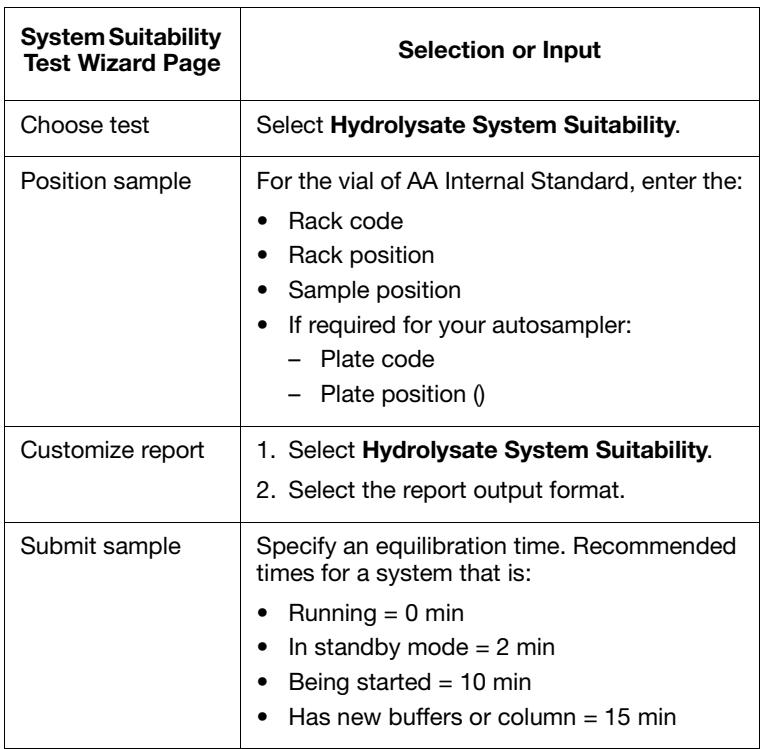

8. Click **Submit**. The Home page opens, with the system suitability test added to the sample list.

**IMPORTANT!** Do not add sample runs to the job list until the system suitability test is complete. You may need to update the retention times in the acquisition method.

**IMPORTANT!** While Cliquid Software is running and/or processing submissions, Analyst software cannot be opened. Before starting Analyst software, wait until all samples are processed, then log out of the Cliquid Software.

## <span id="page-41-0"></span>**Review the system suitability test results**

After a green check mark appears in both the Sample Status and Report Status columns next to the test name in the job list, the test and report are complete.

- 1. Click the test name in the job list to highlight the row, then select the **Report List** tab.
- 2. To open the system suitability test report, click the **View** button beside the report. The MS Word version of the report is displayed.

**Note:** Although the report is created through Cliquid Software, it is saved in the Analyst Data\Projects directory. To access the report in other formats, go to Analyst Data\Projects\System suitability test\Results folder.

- 3. Review the report for failed items. If the:
	- Analyte retention times (RT) differ from the expected retention time by more than 0.5, have your lab manager update the retention times in the acquisition and quantitation method files.
	- Analyte peak areas are less than the expected peak areas, repeat the system suitability test. If most or all of the peak areas are below the threshold, the MS may need tuning. If only a few of the peak areas are below the threshold, then you may need a fresh AA Internal Standard sample.
- 4. Read the diagnosing statement on the report. For additional diagnosing information, see online Help, System Suitability Test.

Continue to troubleshoot and repeat the system suitability test until all compounds pass.

# <span id="page-42-0"></span>**Perform the sample assay**

<span id="page-42-2"></span><span id="page-42-1"></span>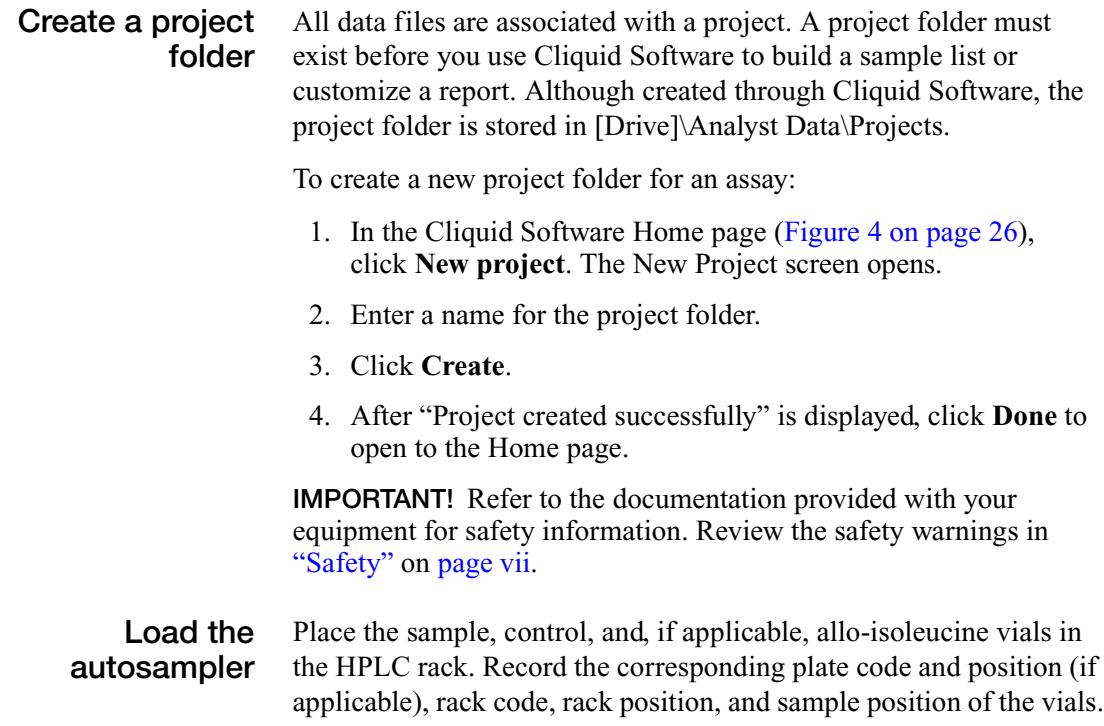

## <span id="page-43-0"></span>**Perform the sample assay**

- 1. In the Cliquid Software Home page ([Figure 4 on page 26\)](#page-39-0), select **Run samples**.
- <span id="page-43-2"></span><span id="page-43-1"></span>2. Proceed through the wizard, clicking **Next** to advance to the next page. When prompted, select or enter the following:

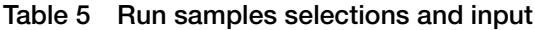

<span id="page-43-3"></span>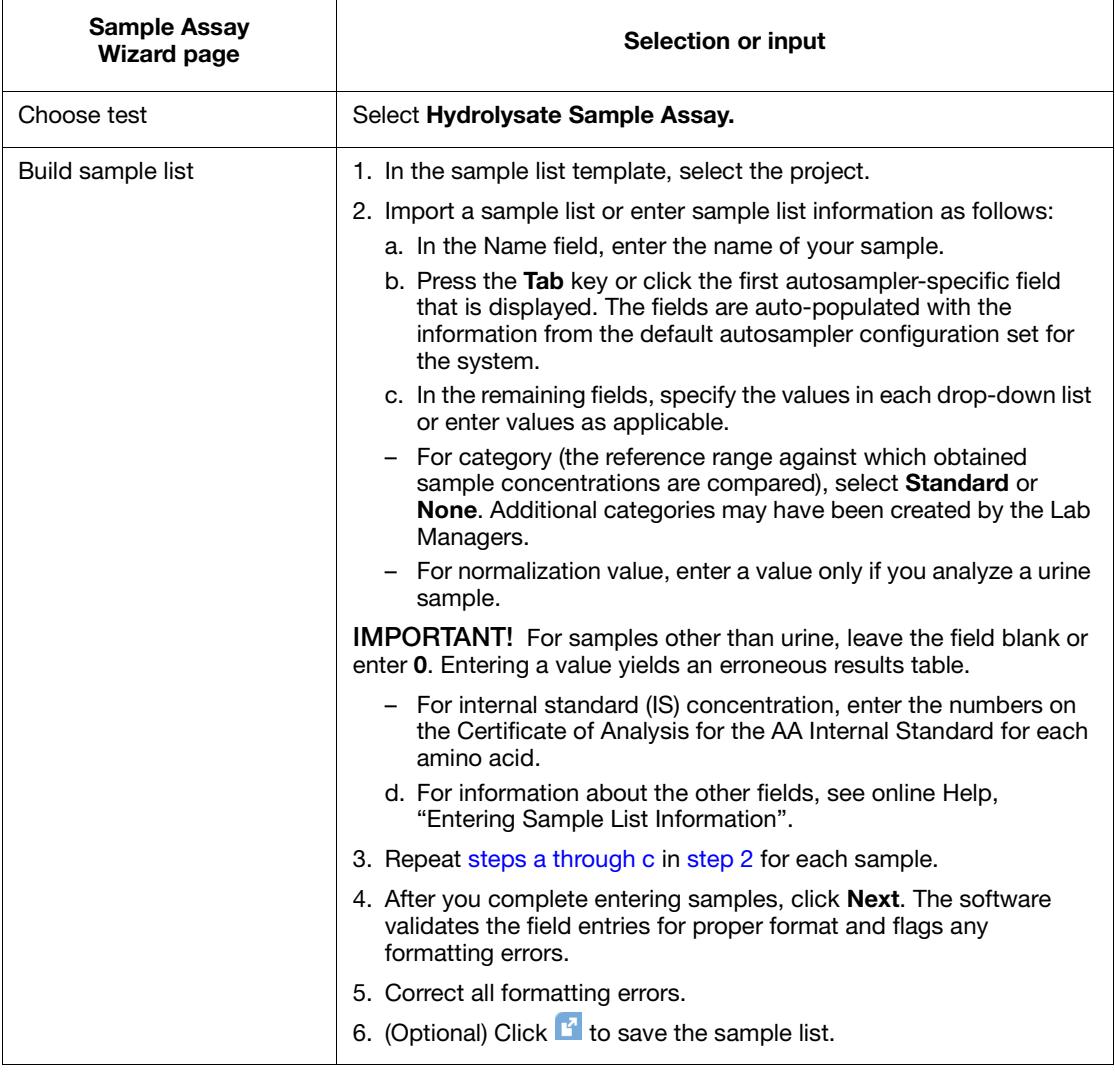

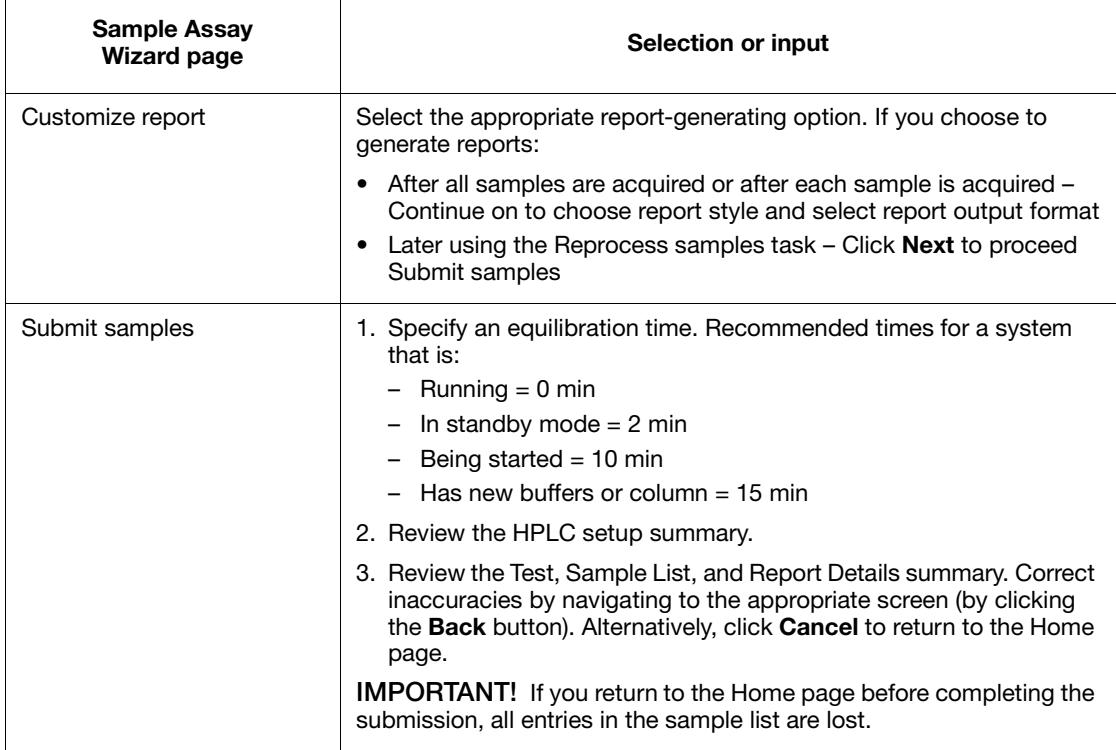

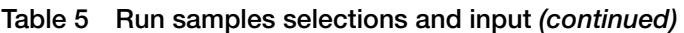

3. After completing the Submit samples page, click **Submit**. The Home page opens, displaying the test in the job list.

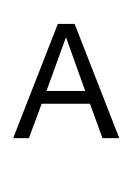

## <span id="page-46-1"></span><span id="page-46-0"></span>This appendix covers: [AA Internal Standard . . . . . . . . . . . . . . . . . . . . . . . . . . . . . . . . . . 34](#page-47-0) [Provided reagents . . . . . . . . . . . . . . . . . . . . . . . . . . . . . . . . . . . . . . 35](#page-48-0) [An assay injection . . . . . . . . . . . . . . . . . . . . . . . . . . . . . . . . . . . . . . 35](#page-48-2)

# <span id="page-47-1"></span><span id="page-47-0"></span>**AA Internal Standard**

Approximately 9.0 nmol of each of the following amino acids is labeled with aTRAQ<sup>™</sup> Reagent  $\Delta$ 0. The precise amount of amino acids in a vial of AA Internal Standard is determined for each lot of standard, and is used to determine the volume of Standard Diluent required to make an approximately 5 pmol/µL solution. The exact concentration of amino acid in the reconstituted standard is reported on the Certificate of Analysis.

- L-serine L-methionine
	-
- Glycine L-tyrosine
	-
- L-aspartic acid L-isoleucine
- L-alanine L-leucine
- L-threonine L-norleucine
	-
- L-glutamic acid L-phenylalanine
- 
- L-histidine
- L-proline
- L-arginine
- L-methionine sulfoxide
- L-cystine
- L-lysine
- L-valine
- L-norvaline

# <span id="page-48-0"></span>**Provided reagents**

<span id="page-48-1"></span>Labeling Buffer Labeling Buffer contains 20  $\mu$ M norvaline, which is subsequently labeled with aTRAQ™ Reagent Δ8.

# <span id="page-48-2"></span>**An assay injection**

A 2-µL injection of the samples prepared according to the labeling protocol ([Chapter 2\)](#page-24-1) contains:

- aTRAQ<sup>™</sup> Reagent  $\Delta$ 8-labeled amino acids in the sample.
- 10 pmole of aTRAO<sup>™</sup> Reagent  $\Delta$ 8-labeled norvaline and norleucine if you added 160 pmole of norleucine per ug of sample before the hydrolysis.
- Approximately 10 pmole of each Δ0-labeled amino acid in the standard, including norvaline and norleucine.The exact amounts depend on the concentrations reported on the Certificate of Analysis.

<span id="page-50-1"></span><span id="page-50-0"></span>This appendix covers:

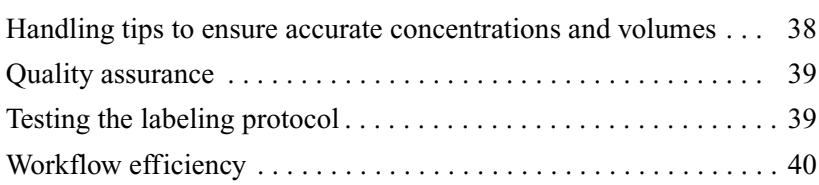

# <span id="page-51-2"></span><span id="page-51-0"></span>**Handling tips to ensure accurate concentrations and volumes**

<span id="page-51-1"></span>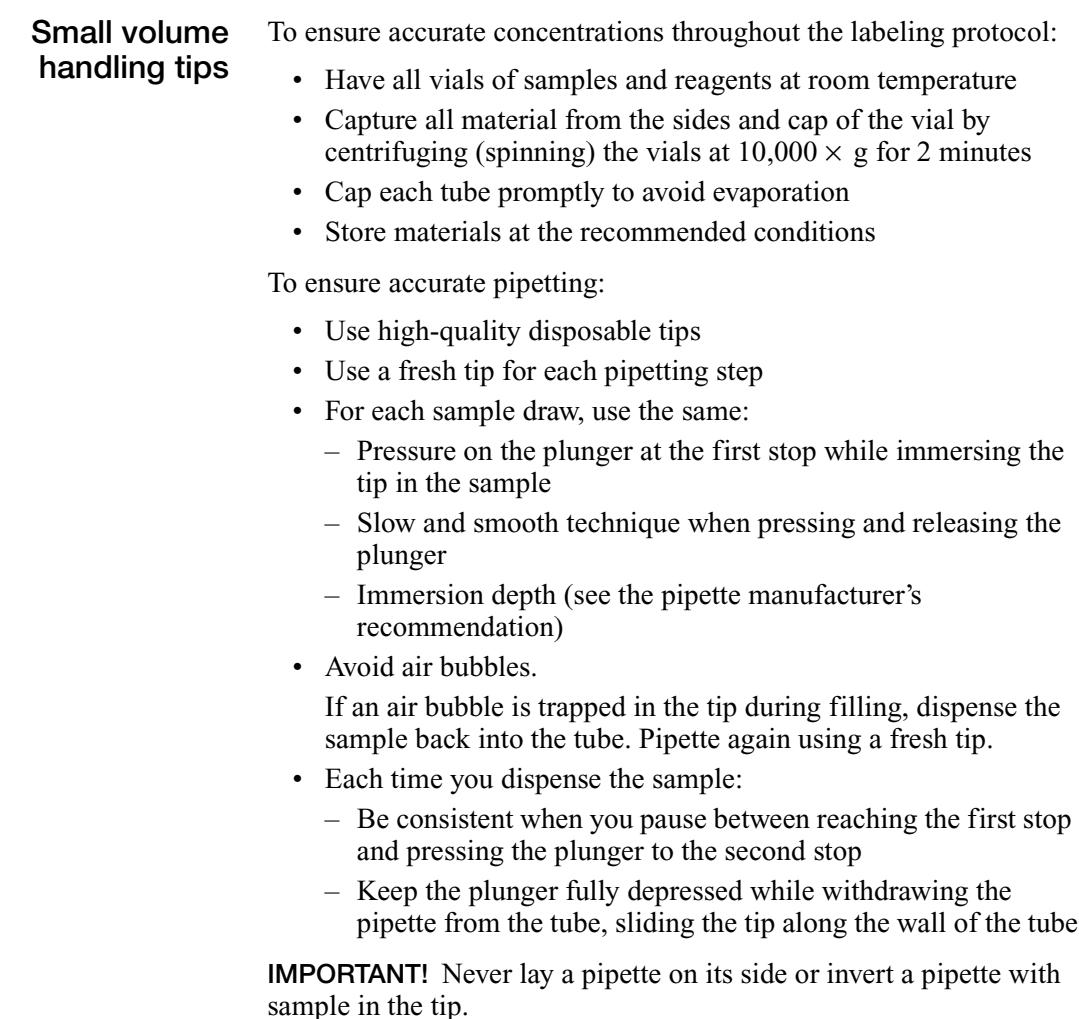

# <span id="page-52-3"></span><span id="page-52-0"></span>**Quality assurance**

The aTRAQ™ Starter Kit Hydrolysates provides two standards:

- **AA Internal Standard** Used as an internal standard for quantitation of the labeled samples.
- **AA Unlabeled Standard** To verify the performance of the entire methodology (see below).

# <span id="page-52-1"></span>**Testing the labeling protocol**

If you are running the protocol for the first time, Applied Biosystems recommends that you practice performing the protocol to label the vial of AA Unlabeled Standard. Analyzing the practice sample by LC/MS/MS (see [Chapter 3, LC/MS/MS Analysis\)](#page-32-1) provides information about the proficiency of sample handling and the efficiency of the labeling protocol for each amino acid.

Verify that peaks display at m/z 113 and 121. Most amino acids are stable in the unlabeled amino acid solution, so the calculated amount should be 80 to 120 µM. You may, however, observe lower amounts of Met and higher amounts of MOx because, while in solution, Met can oxidize to MOx. Asparagine and glutamine in the standard can convert to Glu and Asp, so you may observe higher amounts of Glu and Asp, too.

### <span id="page-52-4"></span><span id="page-52-2"></span>**Using Unlabeled Standard** Follow the labeling protocol ([Chapter 2](#page-24-1)), substituting 1.6  $\mu$ L of 100-µM AA Unlabeled Standard (containing 160 pmole of each amino acid) for a hydrolysate sample.

After labeling with aTRAQ™ Reagent Δ8, the AA Unlabeled Standard contains the same amino acids as the vial of AA Internal Standard except norleucine (see [page 34\)](#page-47-1).

After labeling with aTRAQ™ Reagent Δ8 and adding AA Internal Standard, a 2-µL injection contains:

- Approximately 10 pmole of each Δ0-labeled amino acid
- Approximately 10 pmole of each Δ8-labeled amino acid

# <span id="page-53-0"></span>**Workflow efficiency**

The efficiency of the labeling protocol workflow can be observed by monitoring the recovery of the norleucine and norvaline that are spiked in the aTRAQ<sup>™</sup> Reagent  $\Delta$ 8 labeled sample. Norvaline is introduced into the sample with the Labeling Buffer. You can also spike norleucine into your sample prior to the hydrolysis if you want to monitor the hydrolysis efficiency. Add 160 pmole of norleucine per µg of sample.

Typically, the workflow is acceptably efficient when the amount of norleucine and norvaline recovered is 100  $\mu$ M  $\pm$ 20%. If the experimentally determined amount is unacceptable, repeat the labeling protocol with additional samples.

<span id="page-54-0"></span>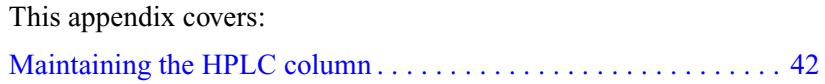

# <span id="page-55-0"></span>**Maintaining the HPLC column**

<span id="page-55-3"></span><span id="page-55-2"></span><span id="page-55-1"></span>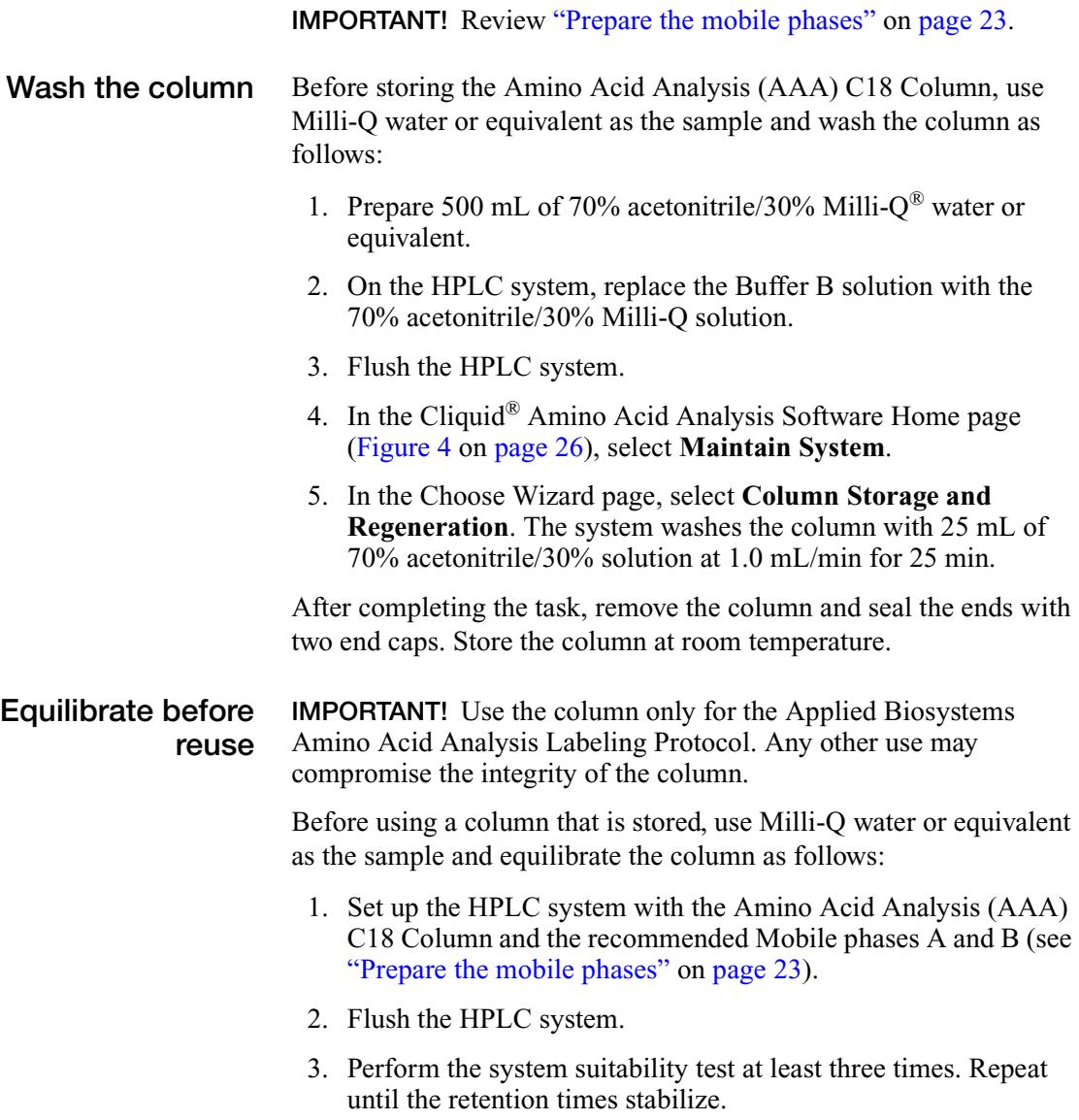

# <span id="page-56-1"></span><span id="page-56-0"></span>Developing an<br>Acquisition Method Acquisition Method

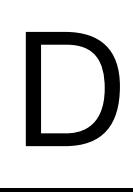

This appendix covers:

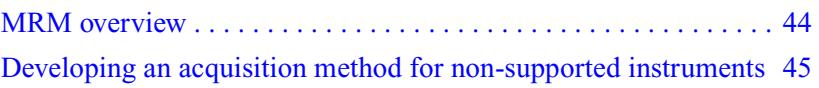

# <span id="page-57-0"></span>**MRM overview**

The preconfigured acquisition and quantitation method files provided with the Cliquid® Amino Acid Analysis Software define a multiple reaction monitoring (MRM) mass spectrometry experiment.

MRM allows you to set:

- The first quadropole filter to select the labeled amino acid of interest (precursor ion) for *fragmentation* and
- Another quadropole filter to select the cleaved aTRAQ™ Reagent label of interest (product ion) for *detection*

You also select the retention time and MS parameters for the compound of interest.

The MRM scan has one experiment using scheduled MRM. Scheduled MRM sets a window around the retention time during which specific amino acids are monitored allows for collecting more data points per peak and more accurate quantitation.

# <span id="page-58-0"></span>**Developing an acquisition method for nonsupported instruments**

The values in [Table 6](#page-58-2) through [Table 8](#page-60-1) are the values used in the preconfigured acquisition and quantitation method files. These values can be used as starting points for a Lab Manager to create customized methods for non-supported autosamplers.

## <span id="page-58-1"></span>**HPLC conditions** The recommended column temperature is 50 °C, injection volume is  $2 \mu L$ , and flow rate is 0.8 mL/min. [Table 6](#page-58-2) provides the recommended LC gradient.

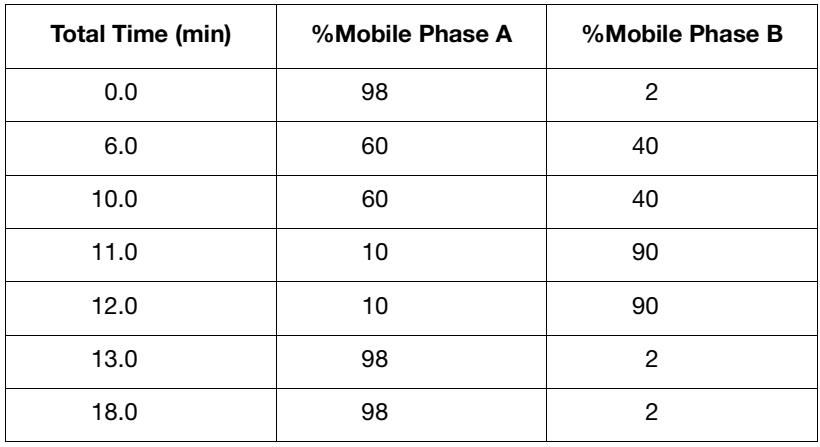

## <span id="page-58-2"></span>**Table 6 Recommended LC gradient for the assay**

**TIS values** [Table 7](#page-59-1) shows the TurboIonSpray® (TIS) source Source/Gas and Compound values.

<span id="page-59-1"></span><span id="page-59-0"></span>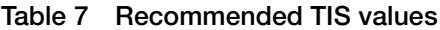

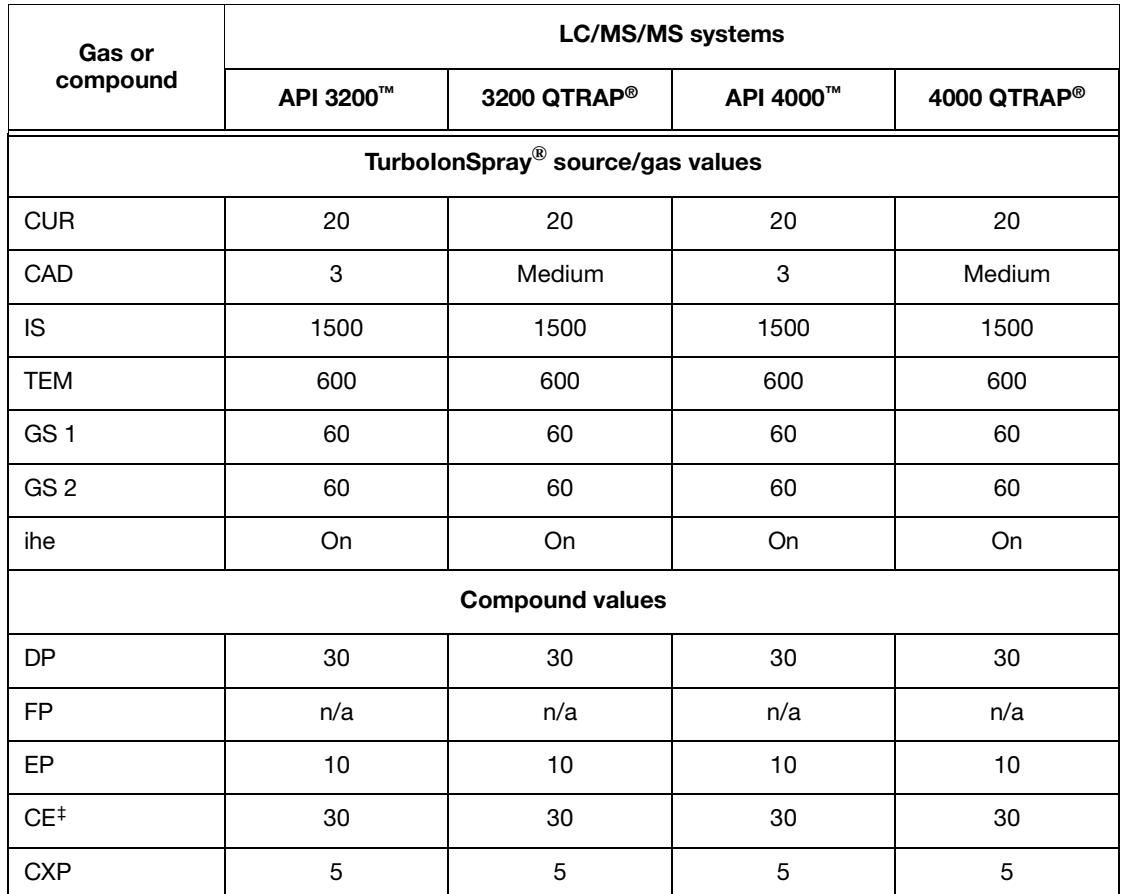

‡ The CE value for Cys and Lys (Q1 mass >400) is 50.

## <span id="page-60-0"></span>**MRM values** [Table 8](#page-60-1) for the Q1 (precursor ion) and Q3 (product ion) masses.

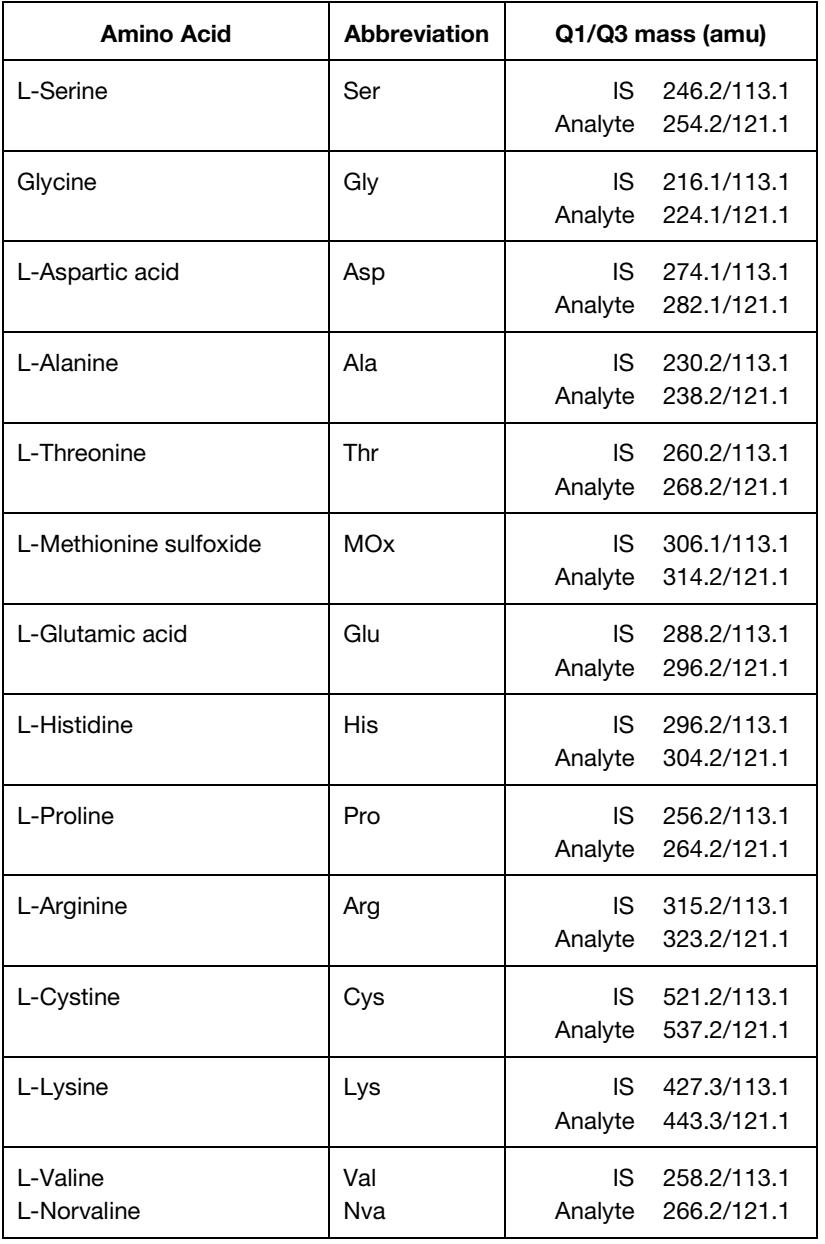

## <span id="page-60-1"></span>**Table 8 MRM transitions for the amino acids**

| L-Methionine                              | Met                      | IS<br>Analyte | 290.2/113.1<br>298.2/121.1 |
|-------------------------------------------|--------------------------|---------------|----------------------------|
| L-Tyrosine                                | Tyr                      | IS<br>Analyte | 322.2/113.1<br>330.2/121.1 |
| L-Isoleucine<br>L-Leucine<br>L-Norleucine | lle<br>Leu<br><b>Nle</b> | IS<br>Analyte | 272.2/113.1<br>280.2/121.1 |
| L-Phenylalanine                           | Phe                      | IS<br>Analyte | 306.2/113.1<br>314.2/121.1 |

**Table 8 MRM transitions for the amino acids** *(continued)*

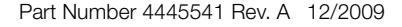

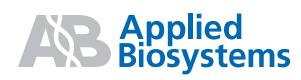

**Headquarters**

850 Lincoln Centre Drive Foster City, CA 94404 USA Phone 650.638.5800 | Toll Free 800.345.5224 [www.appliedbiosystems.com](http://www.appliedbiosystems.com)

### **International Sales**

For our office locations please call the division headquarters or refer to our Web site at <www.appliedbiosystems.com/about/offices.cfm>

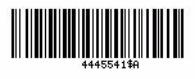